Content Table:

- 1. Introduction
- 2. TV Module
	- 2.1 EPG
	- 2.2 Channels
	- 2.3 Recorded TV
	- 2.4 Scheduling
	- 2.5 Teletex
	- 2.6 Setting
	- 2.7 DVD module
- 3. Picture Module
	- 3.1 Displaying
	- 3.2 Slide Show Playing
	- 3.3 Slide Show Setting
	- 3.4 Printing
	- 3.5 Editing Photos
- 4. Music Module
	- 4.1 My Play lists
	- 4.2 Ripping Music CDs
	- 4.3 Burning Music CDs
	- 4.4 Radio Module
- 5. Video Module
	- 5.1 Trimming Videos
	- 5.2 Capturing Videos
	- 5.3 Burn Video Disc
- 6. To Go Module
	- 6.1 Automatically Sync
	- 6.2 Manually Sync
	- 6.3 Schedule Sync
	- 6.4 Settings
	- 6.5 Select Module
	- 6.5 Share Module
- 7. Setup Module
- 8. Others
	- 8.1 Monitor
	- 8.2 Shortcut Support
	- 8.3 TotalMedia FAQ
	- 8.4 Trouble Shooting

## 1. Total Media Introduction

Welcome to ArcSoft TotalMedia, an all-in-one multimedia application that allows you to access and work with digital photos, home videos, recorded TV programs, radio and your digital music library right from your TV or home computer.

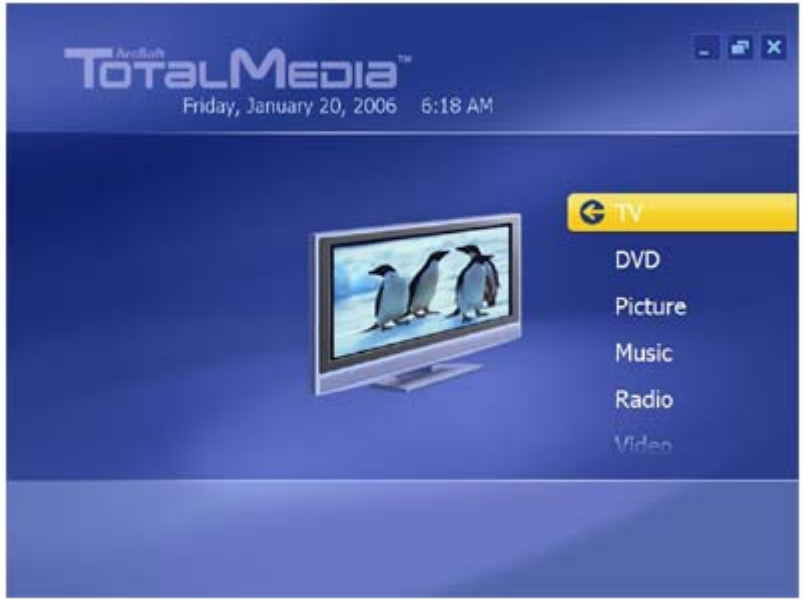

TotalMedia is divided into the main sections below. Note that some versions of TotalMedia may not contain all the sections listed depending on the hardware configuration, and the specific version of TotalMedia installed.

### **TV DVD Picture Music Radio Video To Go Share Setup**

#### **Floating Toolbar**

The floating toolbar appears for a few seconds whenever you move the mouse:

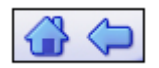

The "Home" button (it looks like a house) takes you to the program's startup screen. The arrow takes you to the previous screen.

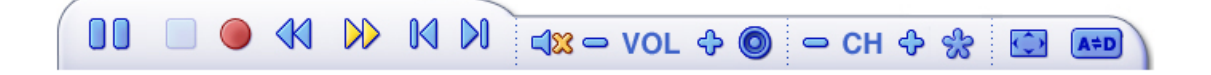

The toolbar at the bottom of the screen features standard audio/video playback controls (Play/Pause, Stop, Record,) plus Volume and Channel controls. Special controls for TV playback and only appear when necessary.

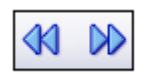

### **When watching movie discs, video files, and recorded TV shows:**

Use these buttons to adjust the playback speed at variable rates.

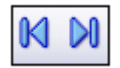

#### **When watching MPEG-2 videos and recorded TV shows:**

Use these buttons to skip forward by roughly 27 seconds, or backwards by roughly 27 seconds. These buttons are useful for bypassing commercials or skipping back slightly if you accidentally skip ahead too far.

#### **When watching movie discs:**

Use these buttons to skip to the next or previous chapter.

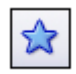

#### **When watching TV shows:**

Click this button to select channel from the Favorite Channel list.

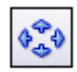

### **When watching TV shows and video files:**

Click this button to adjust aspect ratio.

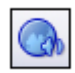

#### **When watching TV shows:**

Click this button to choose an input audio source.

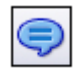

# **When watching TV shows:**

Click this button to choose a subtitle when there are two or more subtitles in the digital TV signal.

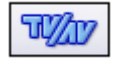

## **When watching TV shows:**

Click this button to choose an input video source.

# 2.1**TV**

This section lets you view and edit the settings for TV recording.

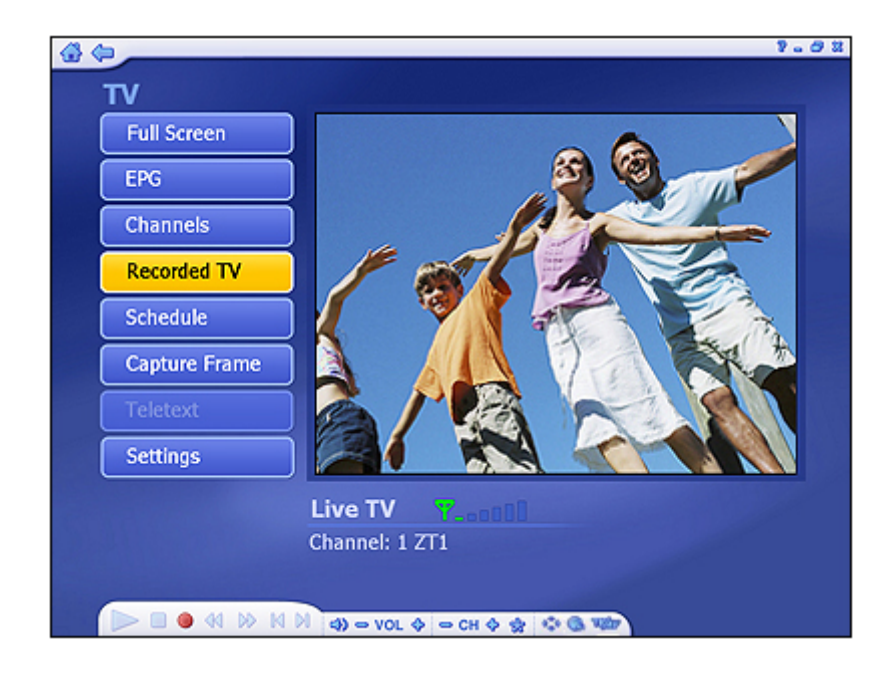

When you watch TV for the first time, the application will prompt you to configure the TV signal. After configuration is complete, you can use your remote control to change channels, or use the channel controls (+/- button) in the floating toolbar at the bottom of the screen.

*Note:* If you are using a digital tuner and have channels scanned using LCN (Local Channel Number, available in most European countries), you can use LCN to select a channel.

You may pause and rewind TV (while you're watching) using both the remote control and the toolbar.

Options include:

**Full Screen -** Displays the video over the entire program display area - typically the entire screen. You can click the Full Screen button to switch into full screen mode. Press "Esc" or double-click the mouse to go back to a normal window.

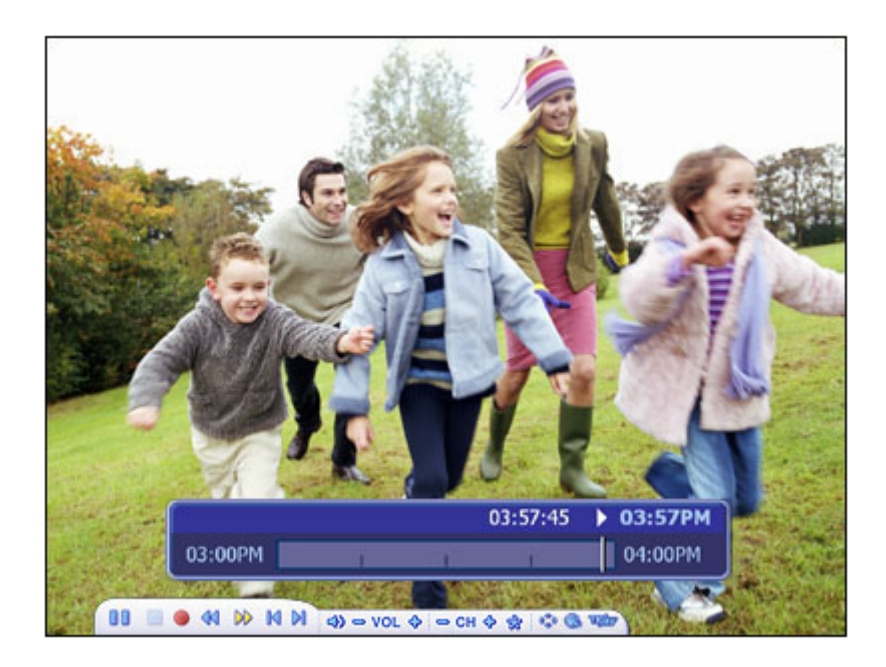

*Note:* You should check the "Time Shift" option in TV Settings to display the time bar.

**EPG -** Display the electronic programming guide.

**Channels** - View the program channel list. Click a channel to learn more about it.

**Recorded TV -** Burn the recorded TV shows to a disc.

**Schedule -** Program the application to record TV shows.

**Capture Frame -** Take a screen capture of the current video screen. The captured image will be saved in the "My Documents | My Pictures" folder by default.

**Teletext** - Watch teletext (if available).

**Settings -** View and edit the settings for the TV module.

## **Favorite Channel List**

Press Ctrl+D to display the Favorite Channel List and select a channel to watch. Click here to learn how to set your favorite channels.

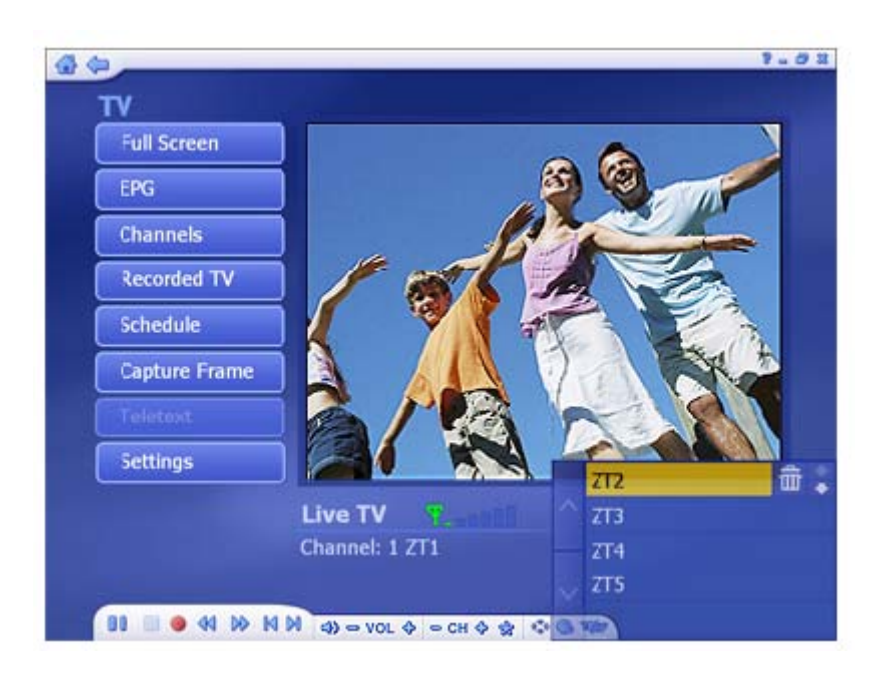

- To remove a channel, click on its corresponding "Delete" icon (trash can).
- To rearrange your list, press the Up/Down arrow buttons on the right of each channel.
- Click on the Up/Down arrow buttons on the left to browse the channel list.

#### **2.1 EPG**

This section lets you view the channel program lists.

If you are using a digital device, please select to access EPG or network EPG to view the program lists. While using analog device, the program will take you to the network EPG directly.

*Note:* This option is only available if you are using an EPG service. The Internet EPG may not be available in all countries and the EPG on some digital services may not be supported.

### **2.2 Channels**

This section lets you view the channel list and select a specific channel.

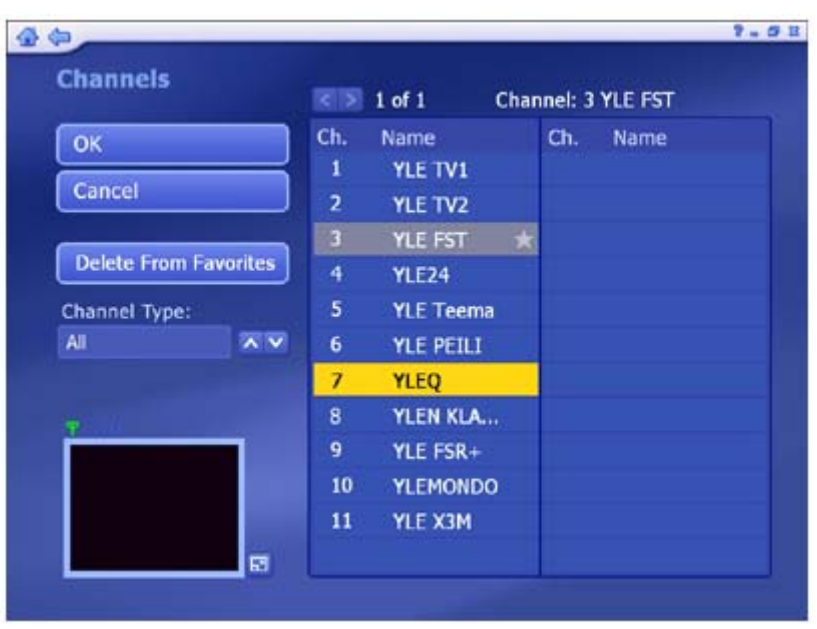

The available channels are listed here. There is a preview window in the bottom left corner of the screen. To watch a channel, click on it, and it will appear in the preview window. You can click the button next to the preview window to play it in Full Screen mode. Press "Esc" to exit Full Screen. Double click a channel will take you back to the TV main screen and the program will start showing.

Options include:

- **Add to Favorite** Highlight a channel on the list and click on the button to set it as a favorite channel. A checkmark indicates favorite channel.
- **Delete From Favorite**  If you select a favorite channel, click on this button to remove it from the favorite channels list.
- From the "Channel Type", choose either to view "All" or only the "Favorite" channels. *Note:* When using digital tuner, there will be two more options: "TV" and "Radio".

## **2.3 Recorded TV**

This section displays your recorded TV shows.

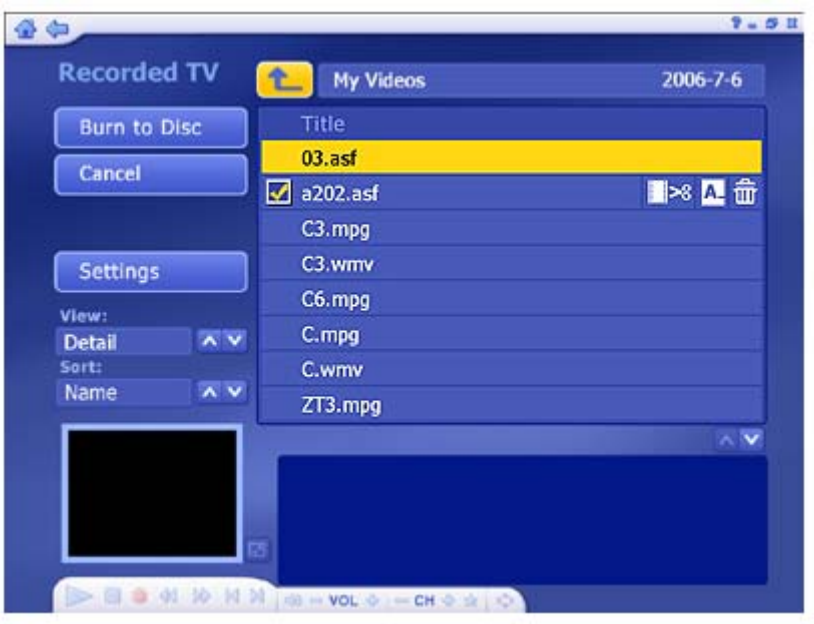

- When you play back recorded TV, you can fast forward or rewind using either the controls on your remote control, keyboard, or on the floating toolbar. You can click the button next to the preview window to play it in Full Screen mode. Press "Esc" to exit Full Screen.
- From the View section, you can choose either "Detail" or "Thumbnail" view. Both views show you thumbnails of the available photos and folders; "Detail" view includes file/folder names and dates.
- From the Sort section, choose to arrange the photos according to name or date.
- To trim a video, click the scissors icon to the right of the file.
- To rename a video file, click the "A\_" icon to access a virtual keyboard.
- Click the Delete (trash can) icon to delete a file.

**Burn To Disc -** Create a DVD or VCD (depending on your settings) containing the selected files.

Burn recorded TV programs to disc. Browse to the folder that contains the videos, and select the specific files you want.

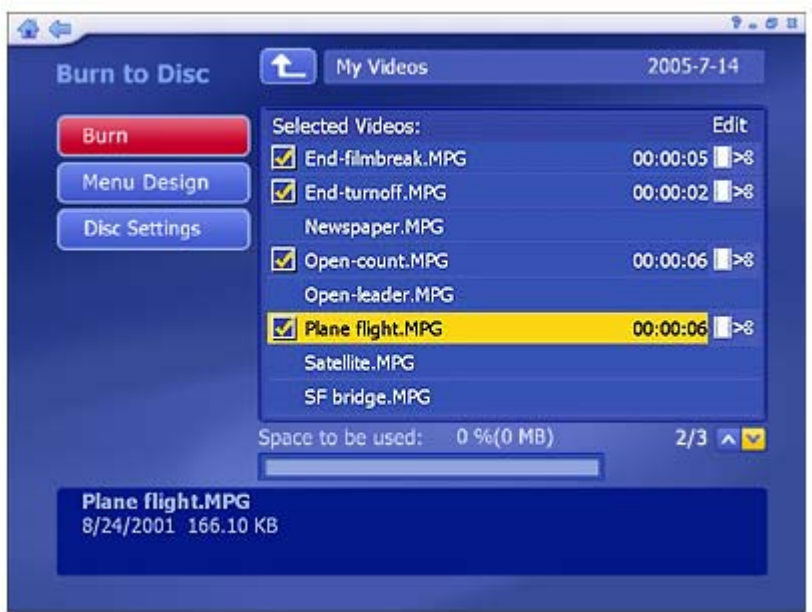

- Check the video files you want to burn to a disc. Click again to deselect (uncheck) a video file.
- To trim a video clip, or to choose the frame be used as the chapter button thumbnail, click the scissors icon to the right of the file name.
- Click the Disc Settings button to select the proper disc drive, change the video format and modify other disc options.
- Click DVD menu design to personalize your DVD disc with a custom title and graphics.

When you're ready to make a disc, click "Burn."

## **2.4 Schedule**

This section lets you program the application to record TV shows, then the application will monitor the schedule and record the scheduled programs automatically on the correct day/time.

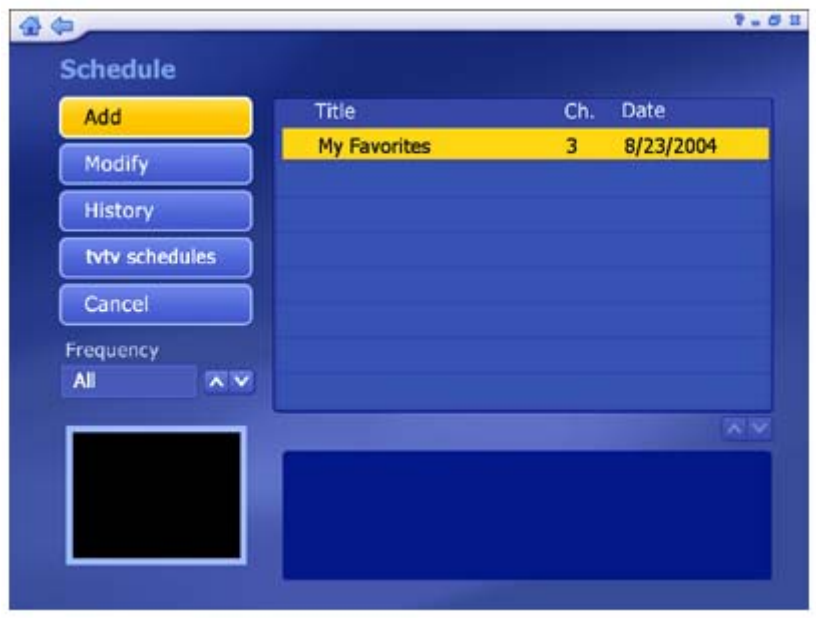

**Add -** Lets you enter in a new program for recording:

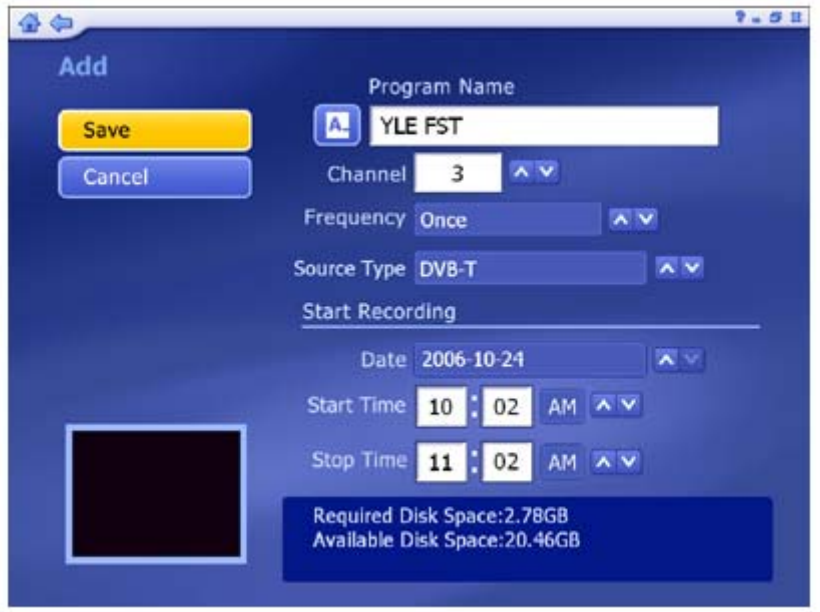

• Enter the program name (click "A\_" to access a virtual keyboard), then select a channel, recording frequency (once, daily, or weekly), source type and a recording start or stop time.

*Note:* If you are using a digital tuner and have channels scanned using LCN (Local Channel Number, available in most European countries), you can use LCN to select a channel.

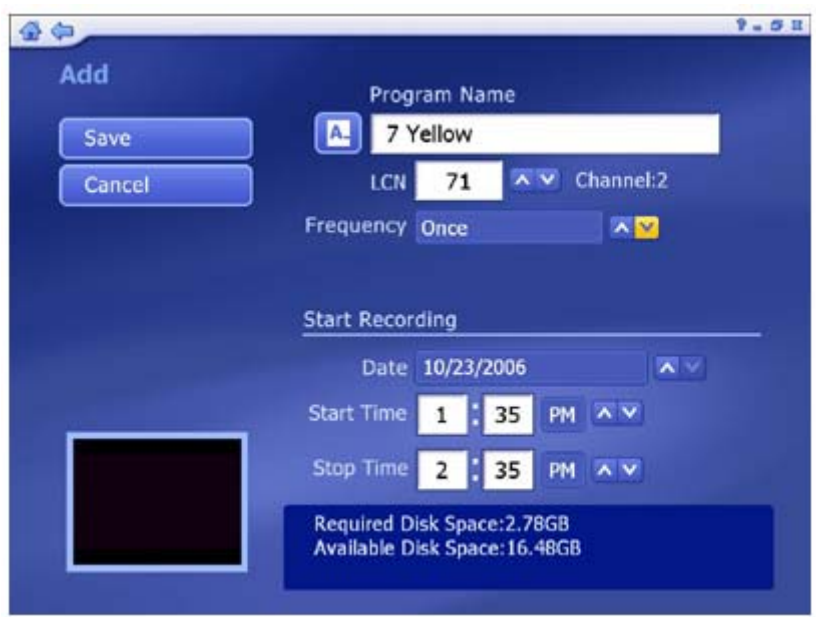

**Modify -** Edit the recording details of the selected item.

**History -** Display a history of your recorded TV shows.

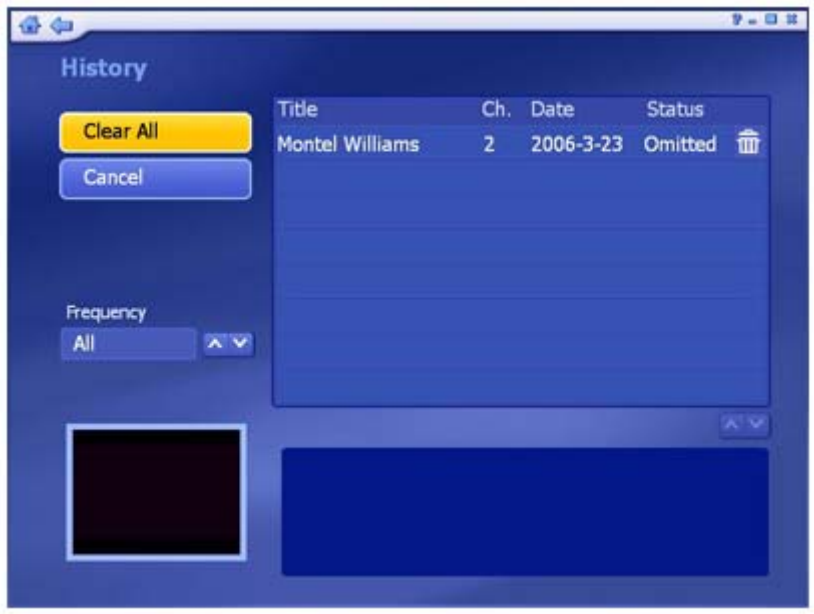

- The selected recorded program can be shown in the preview area.
- Click the Delete (trash can) icon to delete a file.
- Click the "Clear All" button to discard all the files.

The "Frequency" option enables you to filter shows by how often they are recorded (once, daily, weekly).

If conflicting recording sessions are scheduled, you will be presented with a summary of the conflicts and asked to update the schedule.

**tvtv schedules -** Download program schedules from the tvtv website. (The option is only available when you are using the tvtv EPG.)

## **2.5 Teletext**

This section lets you watch the teletext. The available teletext channels are listed in the preview area.

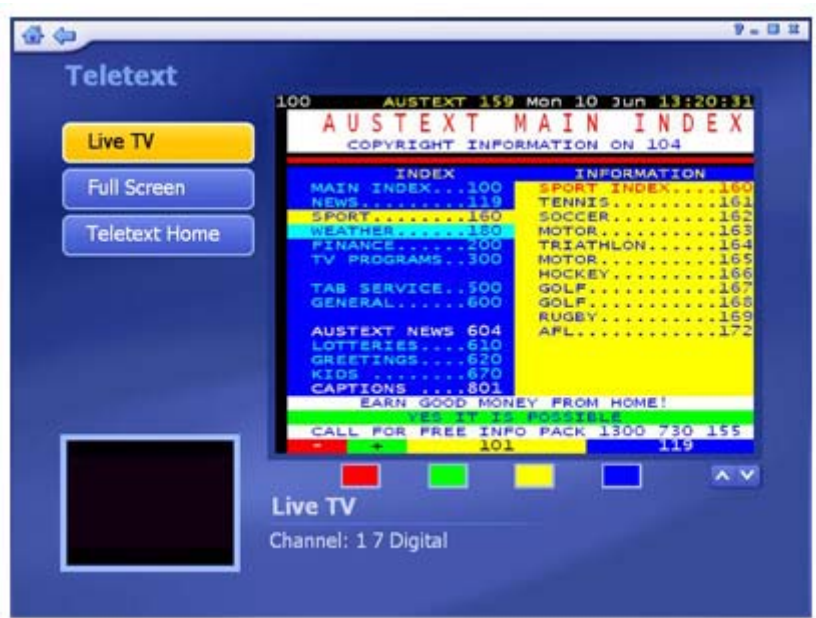

- Move your mouse to select different teletext channels. The selected titles will be shown on the red, green, yellow and blue area. Click the button with the corresponding color to watch it.
- Click the "Live TV" button to go back to the TV screen.
- Click the "Teletext Home" button to go back to the teletext main index page.

*Note:* This function is not available in all countries. (Typically only Europe.)

### **2.6 Settings**

View and edit TV settings.

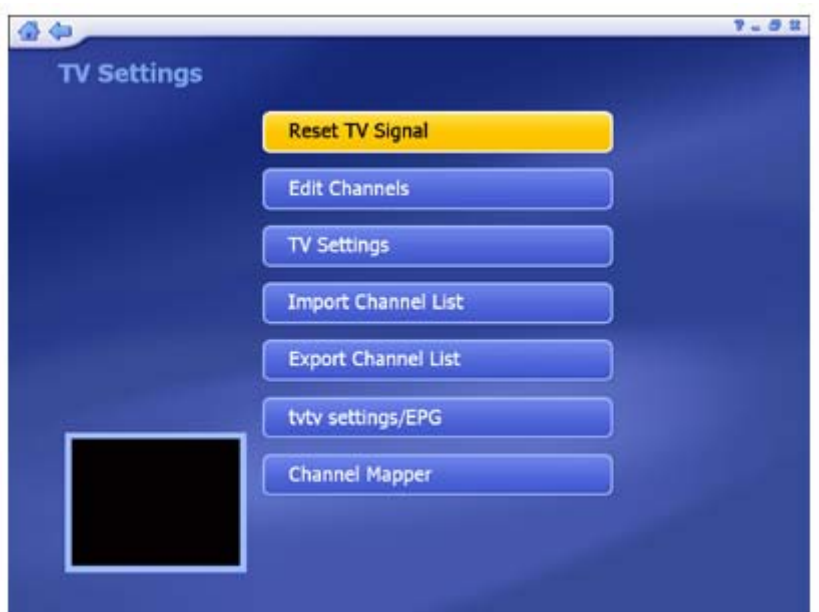

**Reset TV Signal Edit Channels TV Settings Import Channel List Export Channel List tvtv settings/EPG -** Go to the tvtv or EPG wizard. The wizard will walk you through the settings. **Channel Mapper** 

### **2.6.1 Reset TV Signal**

This section lets you view and edit the settings for TV signal. The settings is devided into four steps:

- 1. Select your region.
- 2. Select video device.
- 3. Click "Start" to scan for available channels. *Note:* The last channel list will be saved, so there is no need to rescan channels.
- 4. Set up two tuners. After setting up one tuner, if there is another tuner in your PC, you can repeat the steps for the second tuner.

Choose the options you want from the various pull-down lists. The program also provides "Previous" and "Next" buttons to switch between setup pages.

When you're ready, click "Finish".

## **2.6.2 Edit Channe**

View and edit channels for recording from TV.

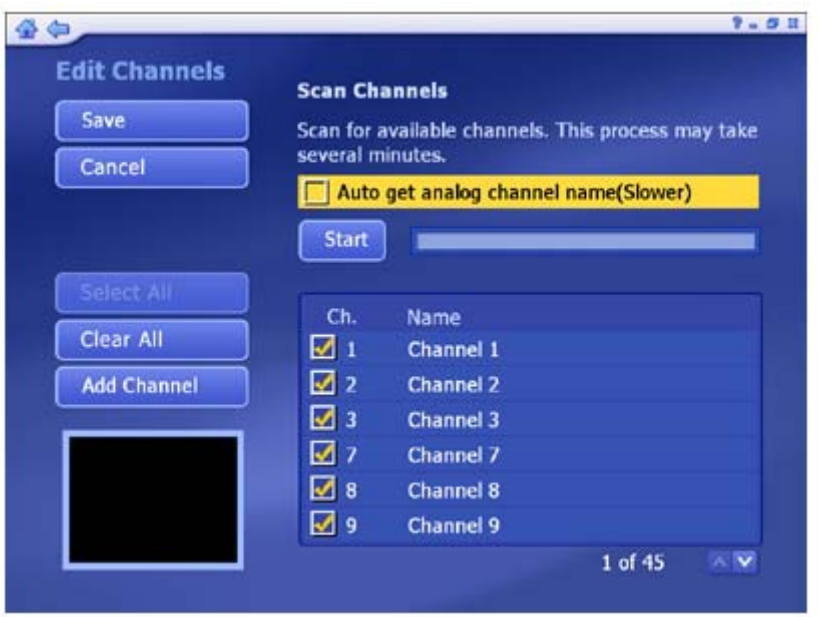

- To add channels automatically, simply click "Start." The program will scan through each channel and determine if there is an available signal. Channels will appear in the channel list.
- Check "Auto get analog channel name" option to download channel names while channels are being scanned. It would take more time to scan the channels. *Note:* The option is only available when using an analog tuner and when Teletext is supported in your region.
- For analog devices, sometimes the automatic scan may not pick up a channel if the signal is poor. To manually add a channel, click "Add Channel." You can enter the channel number, as well as a name for the channel.
- To select the channels, you can click on one by one or using the "Select All" option. Or click "Deselect All" button to undo the selection. (Checkmarks indicate channels selected.)
- To rename the channel, click the "A\_" icon to access a virtual keyboard.
- Click the "Delete" (trash can) icon to delete a channel.

*Note:* If you are using a digital tuner and have channels scanned using LCN (Local Channel Number, available in most European countries), you can use LCN to select a channel.

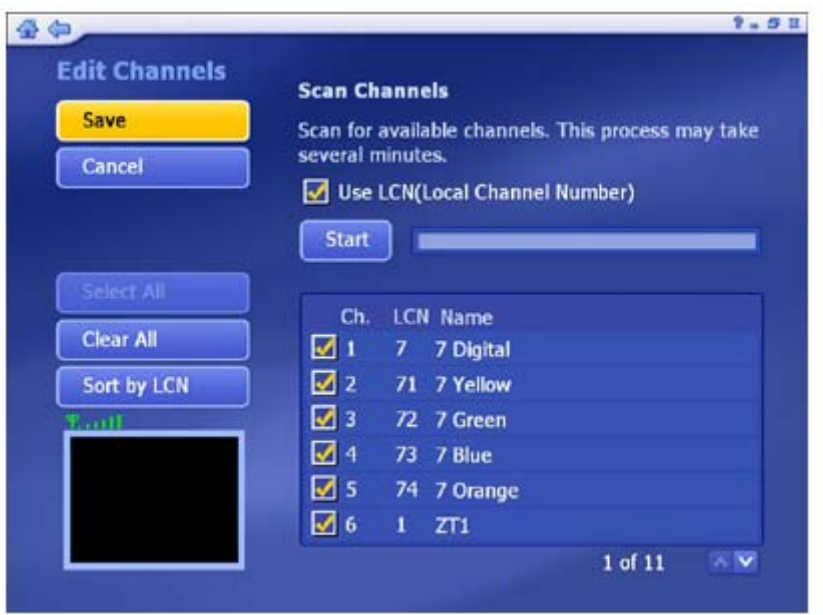

• Click the button if you want to sort channel list using LCN.

*Note:* If you are using an analog tuner and a digital tuner together, the screen will be slightly different.

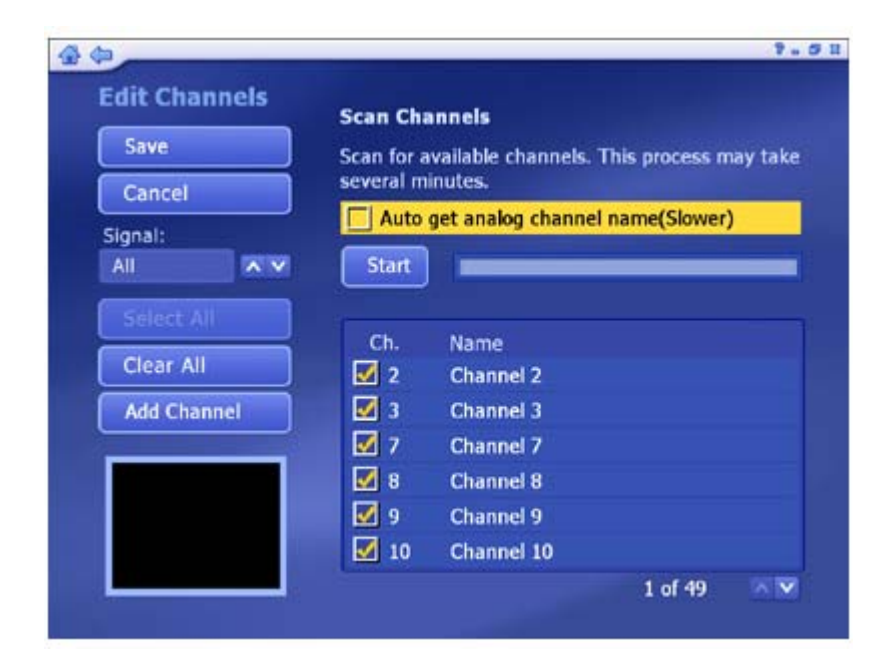

• Click the arrow icon to change the signal.

### **2.6.3 TV Settings**

This section lets you view and edit the TV settings.

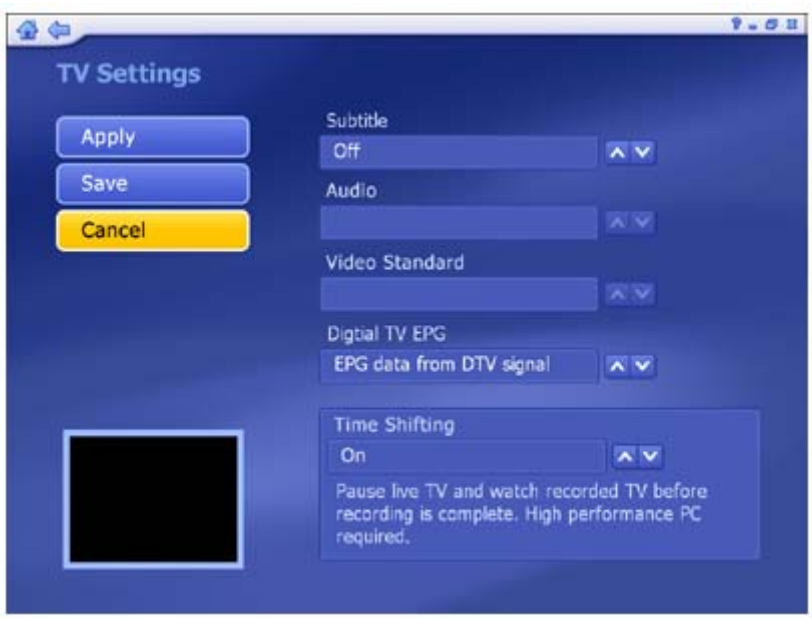

- Choose the device you want to use. *Note:* The Device Name option is only available when you are using two tuners (Digital and Analog.)
- Choose Closed Caption/Subtitle, Audio, Video Standard and Digital TV EPG from the list. *Note:* Click to enable or disable the Subtitle/Closed Caption option; please note that subtitle requires systems with advanced hardware, if you are using a relatively low-performance graphics card, checking this option is not recommended. To enable or disable subtitle, select the Show/Hide option from the list. The Video Standard option is only available for analog tuners.
- Setting the Time Shifting feature to "On" enables you to pause live TV and watch recorded TV before the recording is complete. This feature requires a high performance PC. *Note:* If your computer CPU runs at 2.0Ghz or higher, this option will be automatically on; otherwise, it will be off.

### **2.6.4 Import Channel List**

This section lets you import the channel list that you saved before.

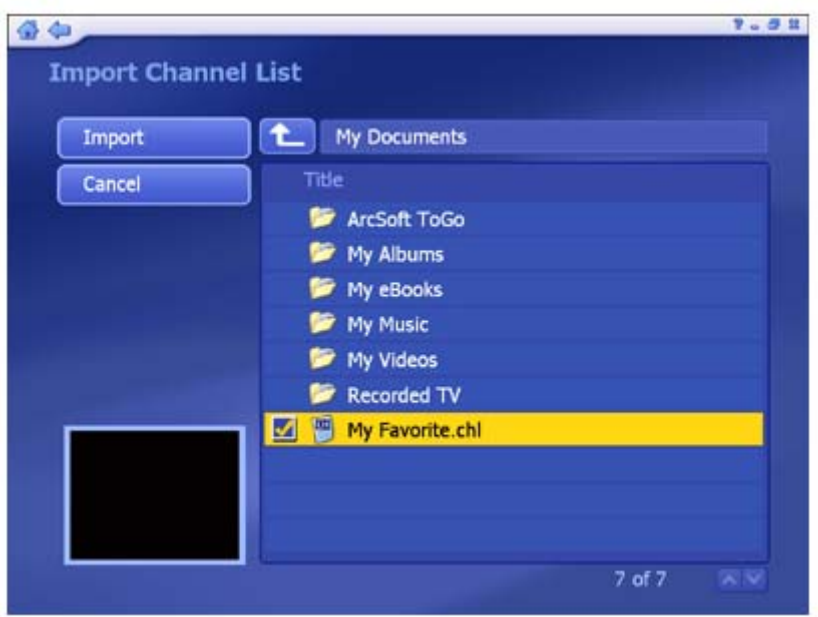

- Go to the folder that contains the channel list file you want to import (for example: My Favorite.chl). Click on the "Up One Level" button to go up one directory level.
- Check the channel list file (.chl) you want to import.

When you're ready, click "Import."

## **2.6.5 Export Channel List**

This section lets you export the current channel list.

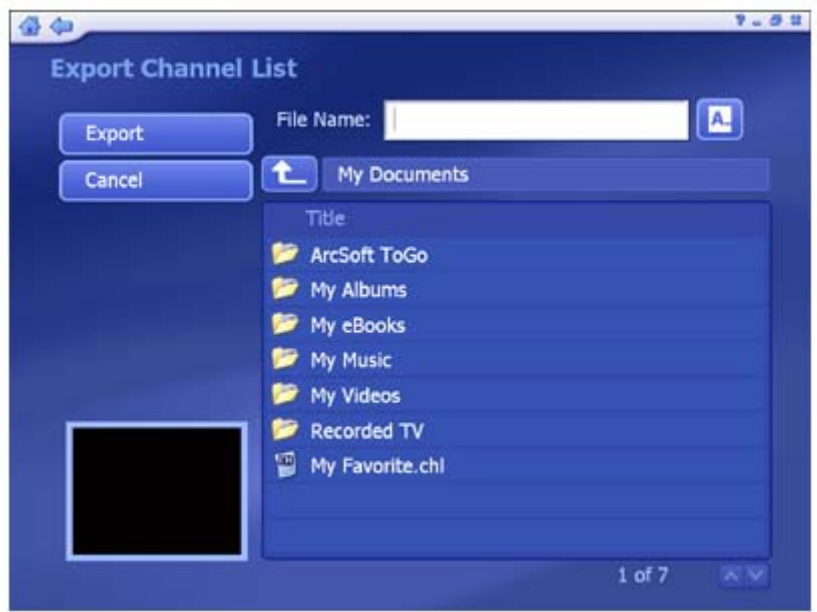

• Browse your computer and go to the folder that you want to save the channel list file.

• To rename a channel list file, click on the "A\_" icon to bring up a virtual keyboard or type in your file name directly.

When you're ready, click "Export."

### **2.6.6 Channel Mapper**

This section lets you map your scanned channels with the channels in internet EPG that can be scheduled.

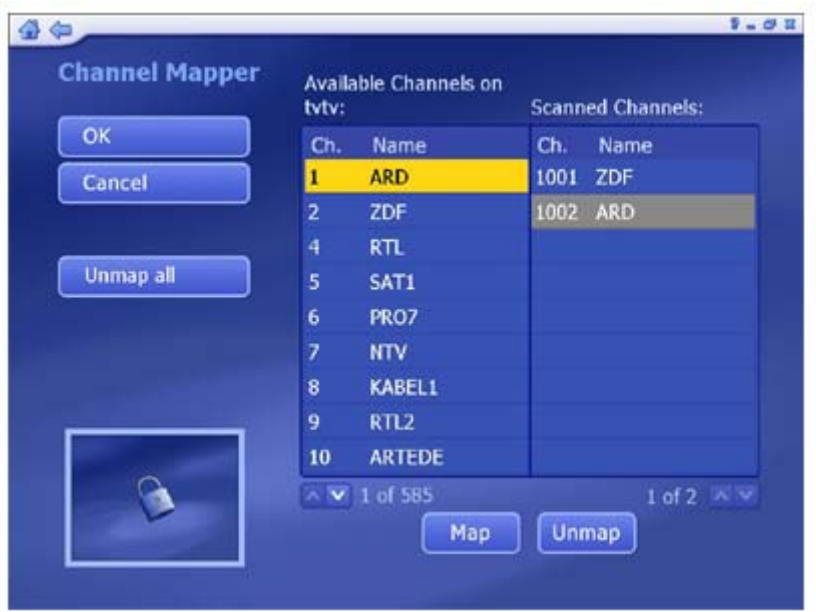

- Select channels you want to map from "Available Channels on tvtv" list and "Scanned Channels" list. The program of the selected channel will be display in the preview area.
- Click "Map" after choosing. Or click "Unmap" to discard the mapped channels.

*Note:* The function is just available in Germany, Austria, Switzerland, UK, France, Spain, Italy and Netherlands.

### **2.7 DVD**

Watch video discs on your computer:

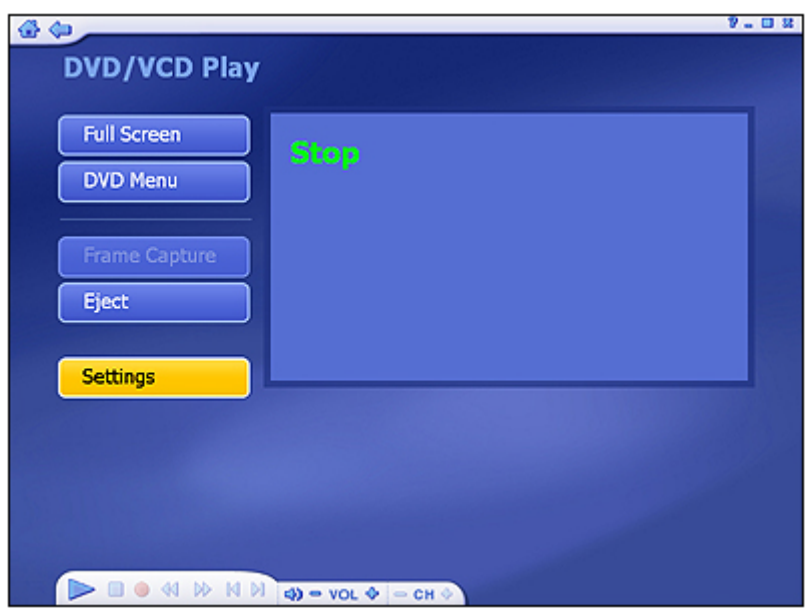

Use the standard playback controls to watch your movie. Other options include:

**Full Screen -** Displays the video over the entire program displaying area.

**DVD Menu -** Takes you to the DVD menu screen.

**Frame Capture -** Takes a screen capture of the current video screen.

**Eject -** Ejects the disc.

**Settings -** View and edit the settings for playing DVDs and capturing video

### **3. Picture**

This section lets you view, print, edit and burn discs of photos stored within any folder on your computer.

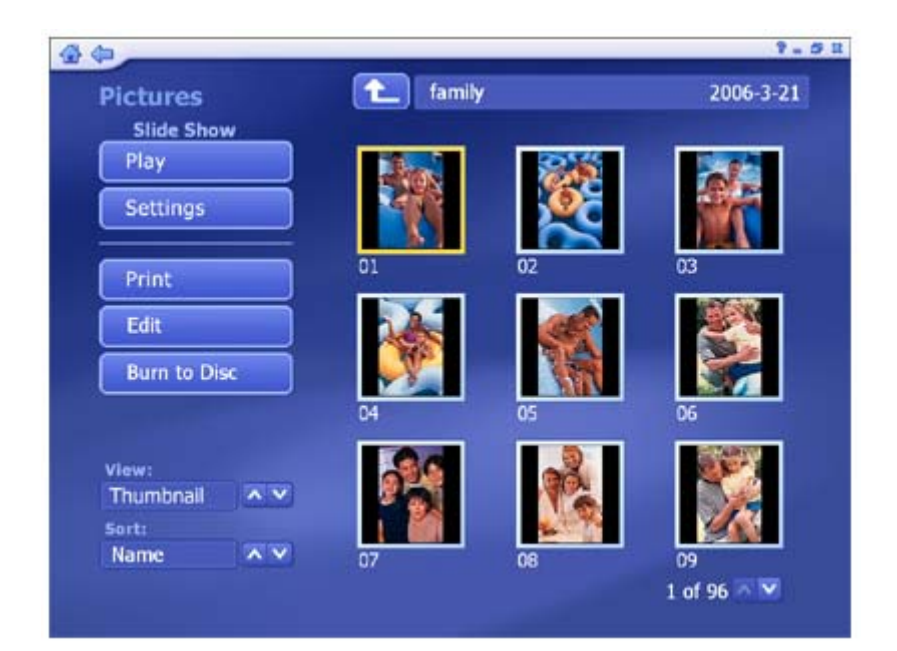

- At the top of the screen, the current folder is listed. Click the "Up One Level" button to go up one directory level.
- The photos in the current folder will show as thumbnails on the screen. Click a thumbnail to display it in full screen mode.
- From the "View" section, you can choose either "Detail" or "Thumbnail" view. Both views show you thumbnails of the available photos and folders; "Detail" view includes file/folder names and dates.
- From the "Sort" section, choose to arrange the photos according to name, date or size.

Options within the Picture area include:

### **Play Settings Print Edit Burn To Disc**

#### **3.1 Display**

This feature enables you to see a full screen view of photos.

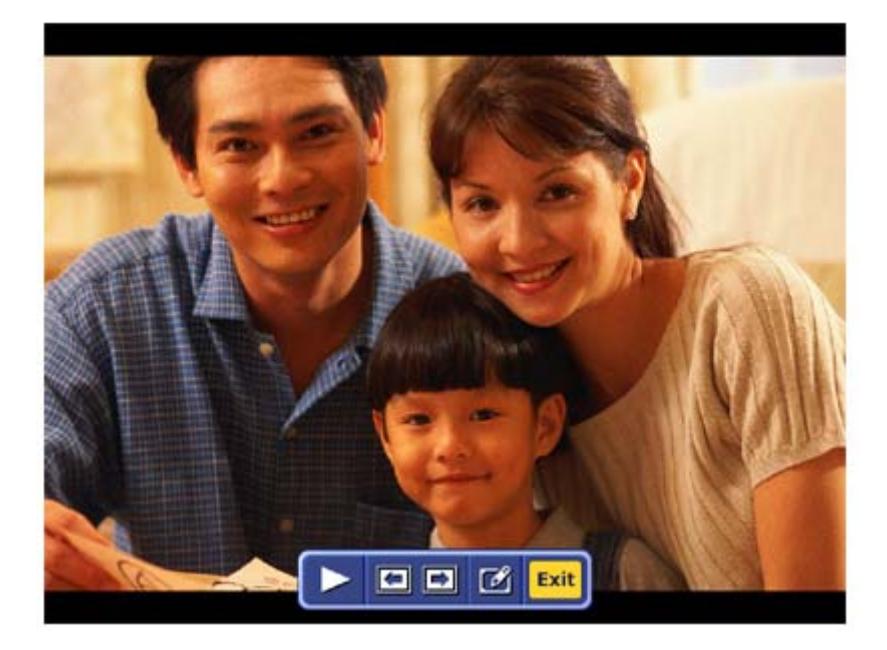

There are several controls on the toolbar to help you.

**Play** - Play the photo and the following photos as a slide show, please set the slide show settings before playing.

**Previous** - Go to the previous photo.

**Next** - Go to the following photo.

**Edit** - Edit the photo with a number of editing options. Click here to learn more.

**Exit** - Quit the full screen view.

### **3.2 Play**

Selecting a photo from this screen and clicking the "Play" button will start a slide show of the photos in the current location, starting with the one you selected. Before playing a slide show, please set the Slide Show Settings.

Stop the slide show by double-clicking the mouse or pressing "Esc" on the keyboard.

### **3.3 Settings**

Set the transition effects, timing and background music for your slide show:

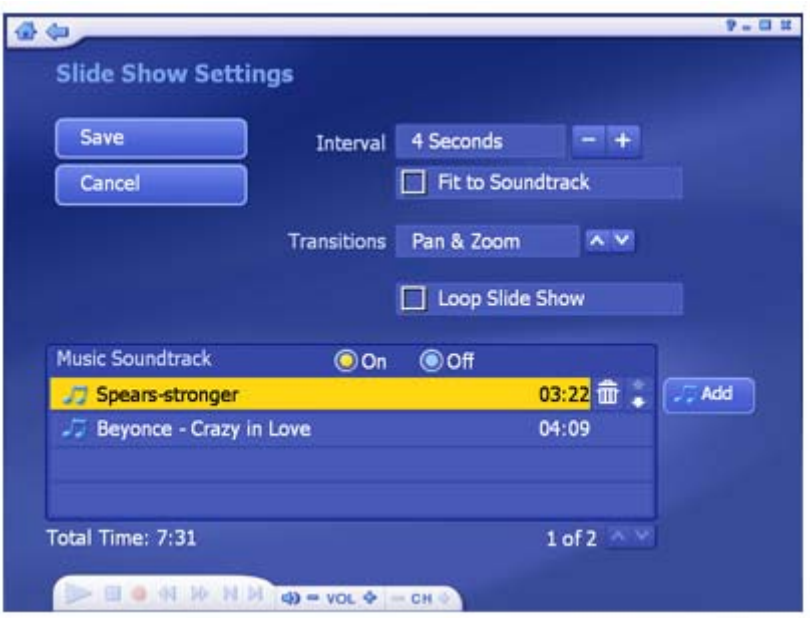

- From the "Interval" section, set the display time for the slides.
- Click the "Fit to Soundtrack" option to override the slide interval setting and have the slide show be timed to match the duration of your music soundtrack
- From the "Transitions" section, choose the effect that you would like to see as one slide changes to the next.
- Check the "Loop Slide Show" box to have your slide show automatically restart once it completes. Press the Esc key to exit a looping slide show.
- In the "Music Soundtrack" section, choose "On" to play one or more songs during the slide show. Click the "Add" button to set background music. The added music files will be listed. You can also remove a music track by selecting it and clicking the "Delete" (trash can) button. The total time of the music files will show below. *Note:* Total Time is not calculated for ".mid" files.

**3.4 Print**

This feature enables you to print multiple photos across a number of pages.

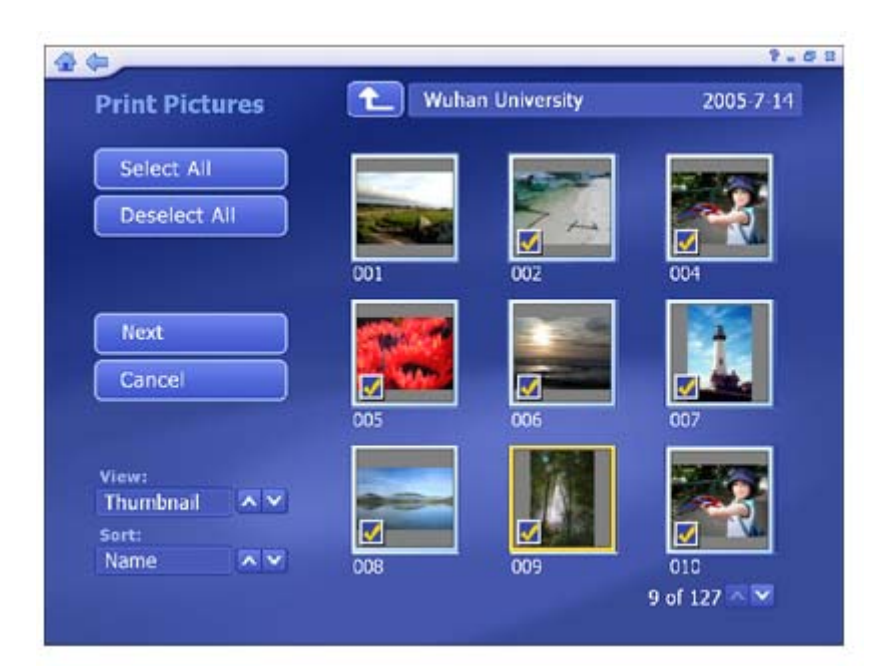

- 1. Go to the folder that contains the photos you want to print. Click the "Up One Level" button to go up one directory level.
- 2. From the "View" section, you can choose either "Detail" or "Thumbnail" view. Both views show you thumbnails of the available photos and folders; "Detail" view includes file/folder names and dates.
- 3. From the "Sort" section, choose to arrange the photos according to name, date or size.
- 4. To see the photo in greater detail, move the mouse to each file to show a larger view.
- 5. Select the photos you want to print by clicking on the photos one by one or using the "Select All" button. Click the "Deselect All" button to undo the selection. (Checkmarks indicate selected photos.)
- 6. Choose "Next."

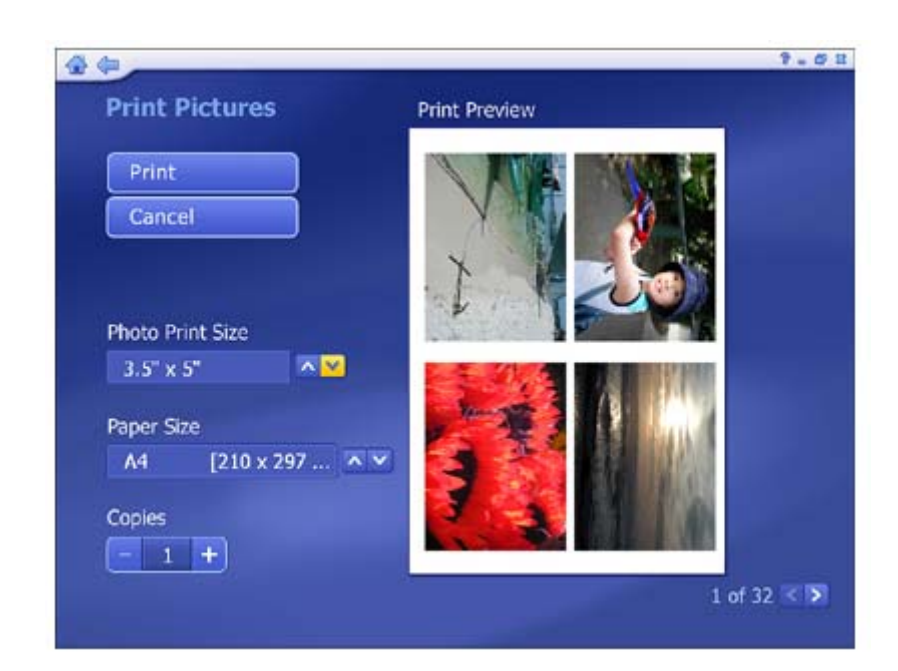

- 7. Choose a "Photo Print Size" and select the " Paper Size" you're using. A preview of your choice will appear to the right.
- 8. Enter the number of "Copies" you want of each printed page.
- 9. Click "Print".

### **3.5 Edit**

A multitude of editing options are available, each one being extremely easy to use. Options include:

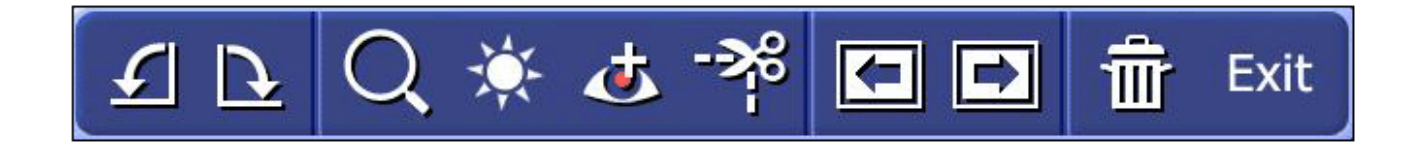

**Rotate Zoom/Pan Auto Enhance Red-Eye Removal Crop Previous/Next Photo Delete Exit -** Go back to the previous screen.

#### **3.5.1 Rotate**

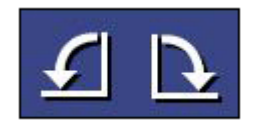

Rotate the photo 90 degrees counterclockwise or clockwise by clicking the corresponding icon.

## **3.5.2 Zoom In/Out, Pan**

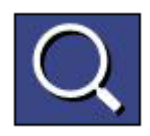

Use this tool to zoom in and out on your photo. When zoomed in, you can move to hidden areas of the photo by switching to the pan tool:

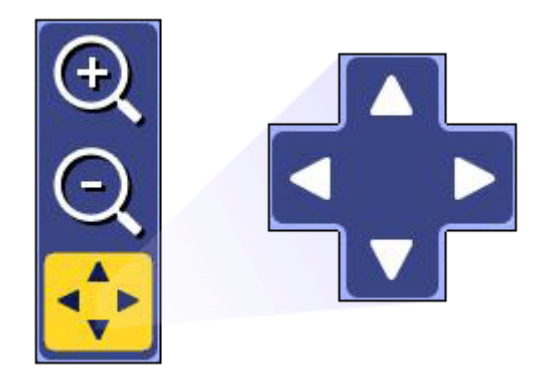

#### **3.5.3 Auto Enhance**

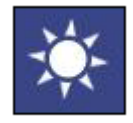

Selecting this option presents you with three automatically enhanced versions of your photo (plus your original). Simply choose the one you like best.

#### **3.5.4 Red-Eye Removal**

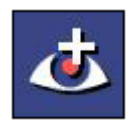

This tool helps you remove red-eye from photos automatically. If you're not satisfied with the result, it is possible to fix it manually using the following steps:

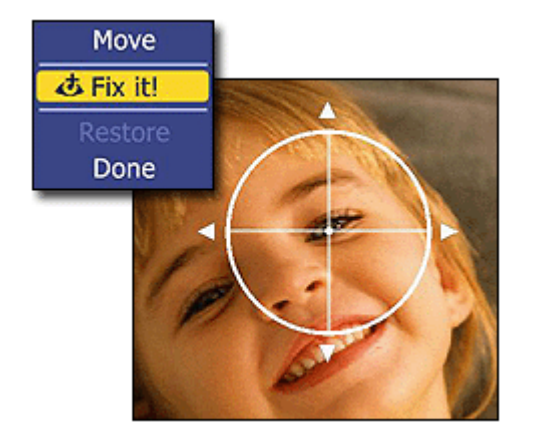

- 1. In Move mode, position the crosshairs over the red-eye area.
- 2. Press enter, then click "Fix It!" to get rid of the red. (Click "Restore" to start over.)
- 3. When you're finished, click "Done."

### **3.5.5 Crop**

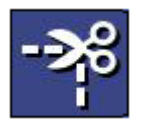

You can crop your photo to any one of a variety of set proportions that are ideal for perfect printing.

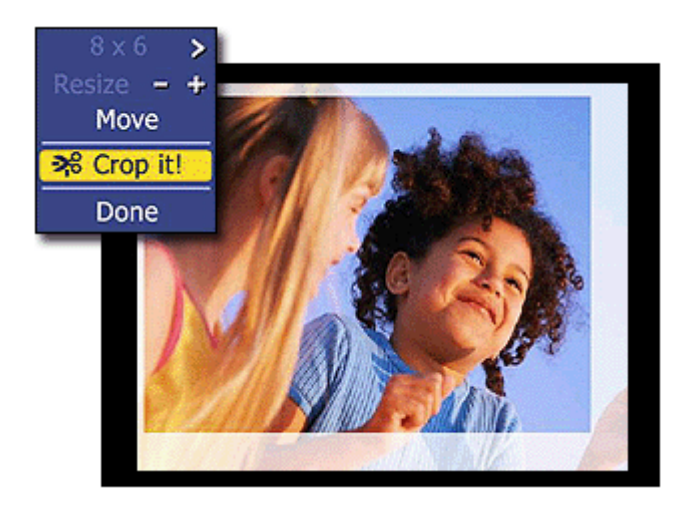

- 1. Choose the proportion to which you want your photo cropped (8x6, 7x5, 4x6, etc.).
- 2. Using the "+" and "-" buttons, resize the crop box to your liking.
- 3. Choose "Move," and then position the crop box over the area of the photo you want to keep.
- 4. To execute the crop command, choose "Crop It!"
- 5. Choose "Done" to cancel.

### **3.5.6 Previous/Next Photo**

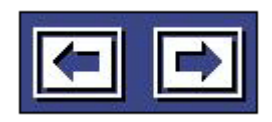

These buttons let you navigate to the previous/next photo in the current location.

#### **3.5.7 Delete**

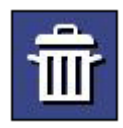

Choose this option to delete the current photo

#### **3.6 Burn To Disc**

Here you can create DVD/VCD slide shows and archive your photos to disc.

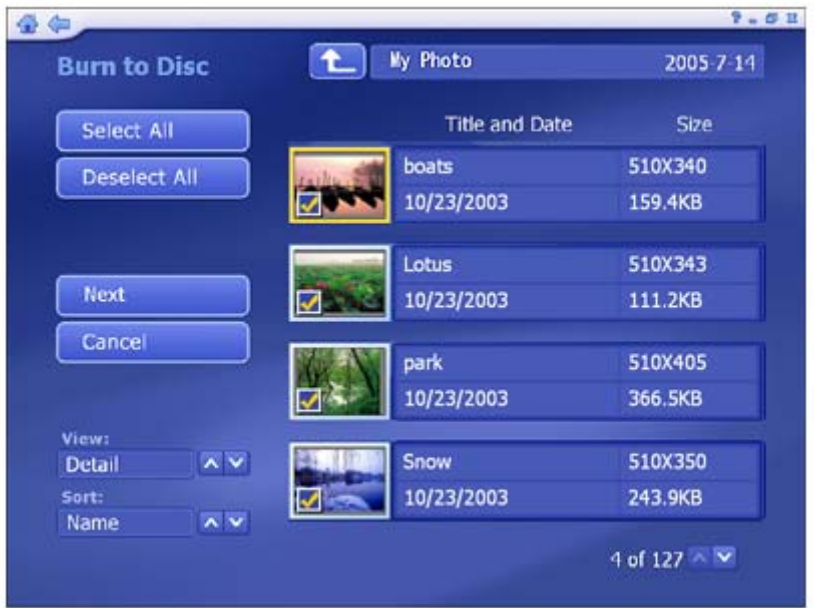

- 1. Go to the folder containing the photos you want to archive to disc or turn into a slide show. Click the "Up One Level" button to go up one directory level.
- 2. From the "View" section, you can choose either "Detail" or "Thumbnail" view. Both views show you thumbnails of the available photos and folders; "Detail" view includes file/folder names and dates.
- 3. From the "Sort" section, choose to arrange the photos according to name, date or size.
- 4. Click on a photo to see a larger view of it.
- 5. Select the photos you want to burn by clicking on the photos one by one or using the "Select All" option. Or click the "Deselect All" button to undo the selection. (Checkmarks indicate selected photos.)
- 6. Click "Next."

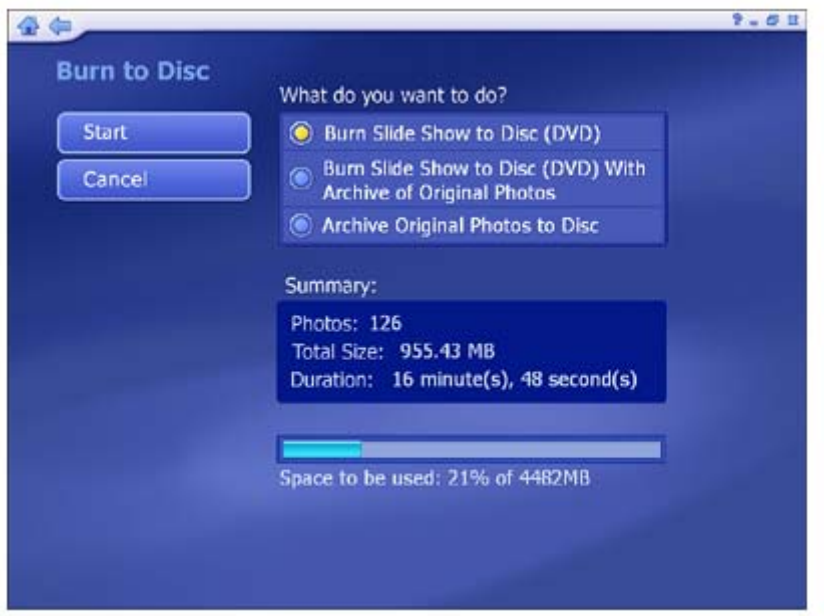

- 7. Select the burn to disc option that meets your needs:
- "Burn Slide Show To Disc" creates a DVD or VCD slide show of the selected files for playback on TV or computer.
- "Burn Slide Show To Disc With Archive Of Original Photos" creates a DVD slide show and copies the original files to a directory on the disc.
- "Archive Original Photos To Disc" makes a backup disc of the selected files.
- 8. Whether you create a DVD or VCD disc depends on your "Disc Creation" settings. *Note:* some versions of the application do not provide both options.

When you're ready, choose "Start" (or "Cancel" to go back).

#### **4. Music**

This area enables you to listen to, record, and burn music files to a disc. You are also able to create custom music playlists.

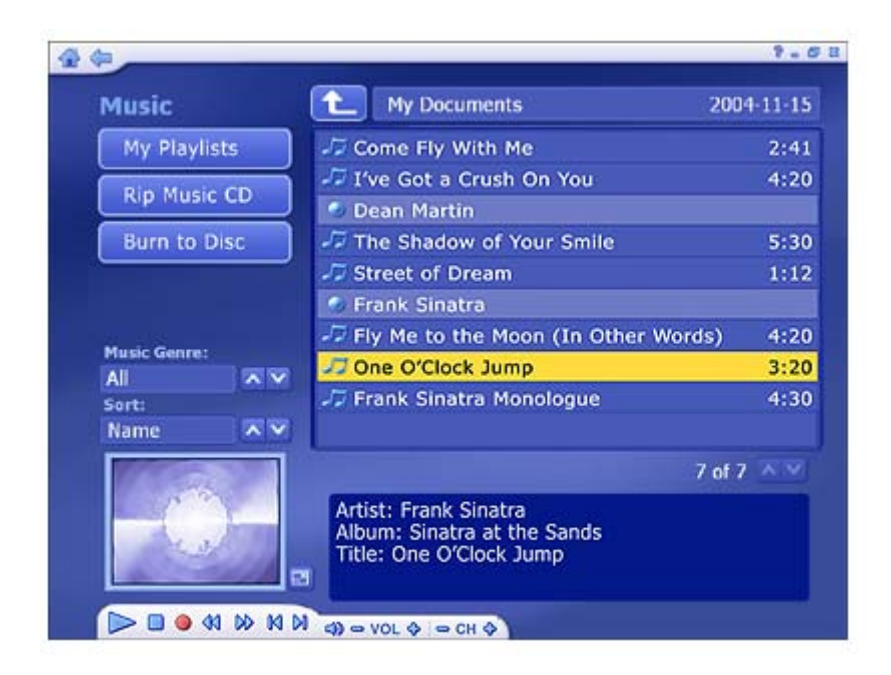

- The music files shown here belong to the folder listed at the top of the page. Click the "Up One Level" button to go up one folder level in the directory.
- Select any music file to play it and use the standard playback buttons on the floating toolbar to control playing files. There is a preview window in the bottom left corner of the screen. You can click the button next to it to display it in full screen mode. Press "Esc" to exit full screen.
- Filter tracks by music genre, such as All, Hip-Hop, Pop, R&B and Other.
- Sort files by name, date, genre, artist, or album.

Additional options within the Music area include:

### **My Playlists Rip Music CD Burn To Disc**

### **4.1 My Playlists**

Here you can play, organize and create new audio playlists. Playlists are compatible with Windows Media Player 9 and stored in the "My Documents\My Music\My Playlists" directory. If you modify a playlist using Media Player, the changes will be reflected in TotalMedia the next time you start the program (pressing "Refresh" will also update the playlists)

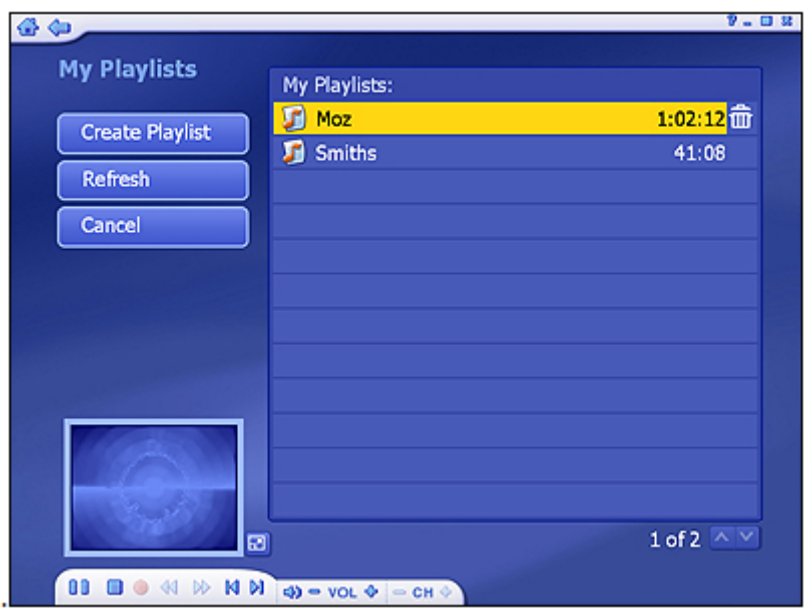

Options include:

**Create Playlist** - Create a new audio playlist.

**Refresh -** Updates playlists if they've been modified with Windows Media Player.

**Cancel -** Takes you back to the main Music page.

Select a playlist to open it:

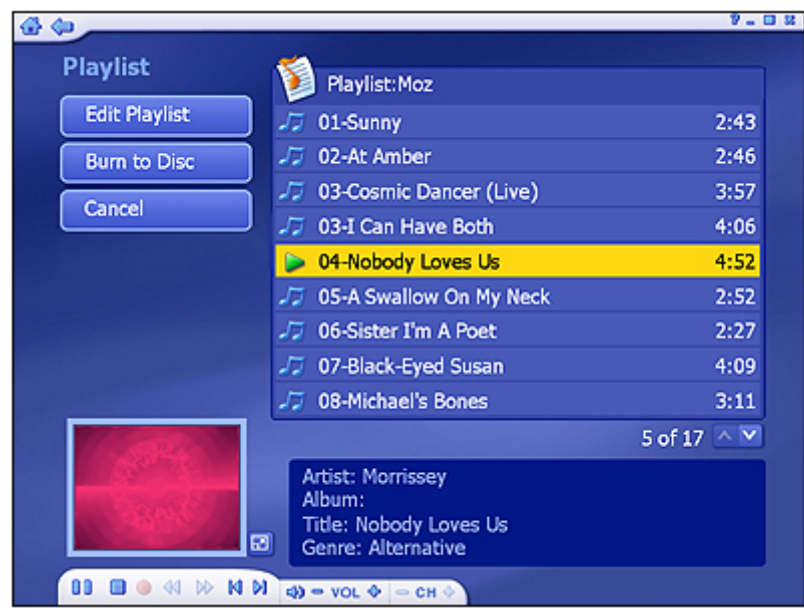

Click a file to play it and use the standard playback buttons on the floating toolbar to control playing files. There is a preview window in the bottom left corner of the screen. You can click the button next to it to play it in full screen mode. Press "Esc" to exit full screen.

Additional options include:

**Edit Playlist** - Allows you to add, remove and rearrange music files within a playlist already created.

**Burn To Disc -** Allows you to create a music CD from the music playlist.

### **4.1.1 Create Playlist**

Here you are able to make a custom playlist from the music on you computer:

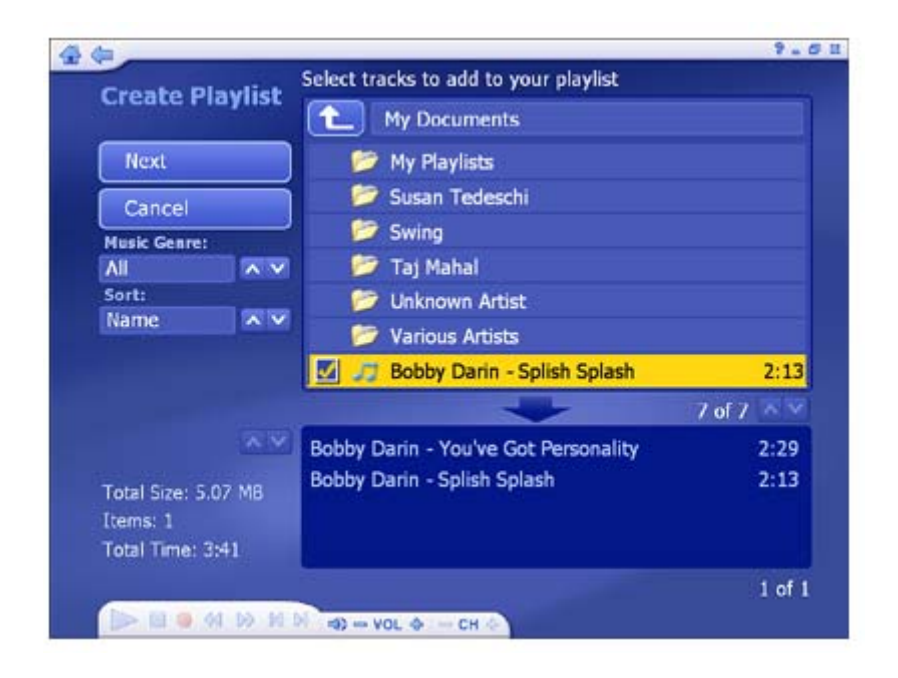

- 1. Go to any folder to find the music you want to add to your new playlist. Click the "Up One Level" button to go up one folder level in the directory.
- 2. Filter tracks by music genre, such as All, Hip-Hop, Pop, R&B and Other.
- 3. Sort files by name, date, genre, artist, or album.
- 4. Check each file that you want to add. The selected files are listed below and the information such as total size, number of items and total time will be shown.
- 5. When you're ready, click "Next".

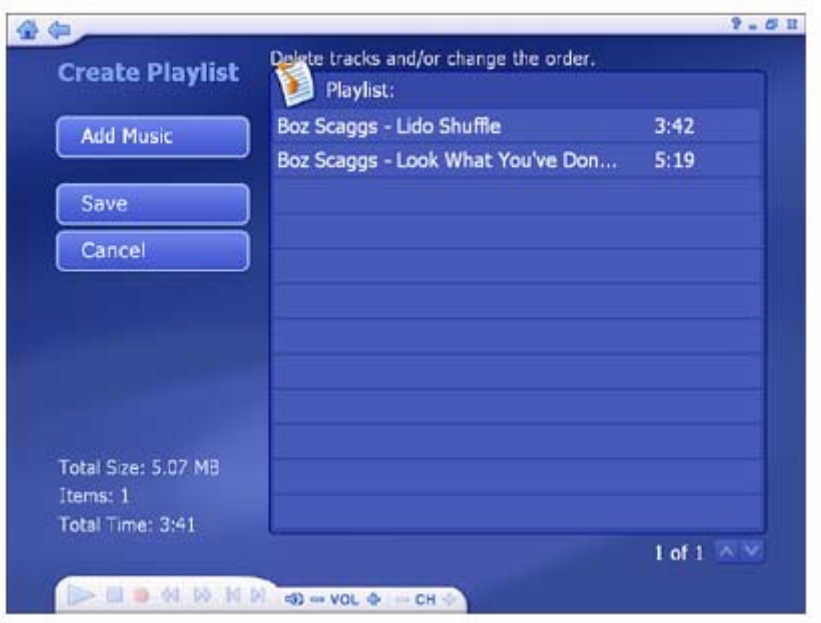

- 6. Rearrange your songs by highlighting them and using the "Up" and "Down" buttons to change their position in the list.
- 7. Remove a file by highlighting it and clicking the "Delete" (trash can) button.
- 8. To add more music files, click the "Add Music" button to go back to the previous screen.

Once your playlist is set, click "Save" or click "Cancel" to exit without saving.

### **4.1.2 Edit Playlist**

This screen allows you to update the current playlist by adding, removing and rearranging music files.

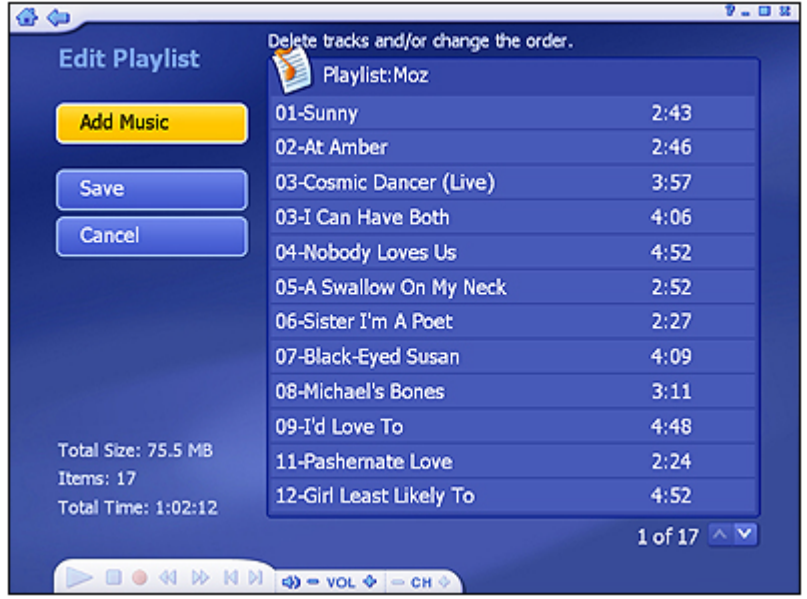

- 1. To move a file up or down in the playlist, highlight the file then go to the "Move Up/Down" button to the right of the file or press the up/down buttons on your remote.
- 2. To remove a music file by clicking the "Delete" button (trash can).
- 3. To add more songs to your playlist, click "Add Music", navigate to the folder containing the songs you want to add, select the songs, then click "Next".
- 4. Once your playlist is set, click "Save."

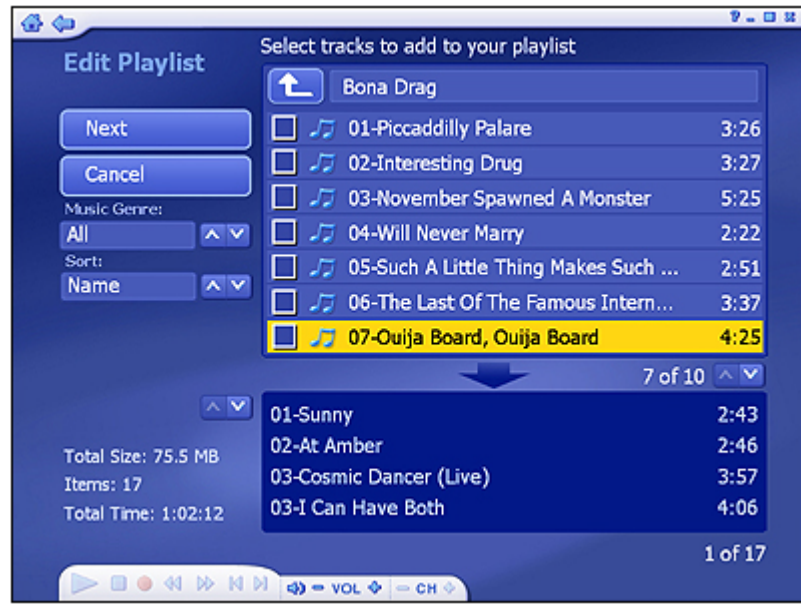

### **4.2 Rip Music CD**

It's easy to rip (convert) your audio CDs into audio files you can play back on your computer.

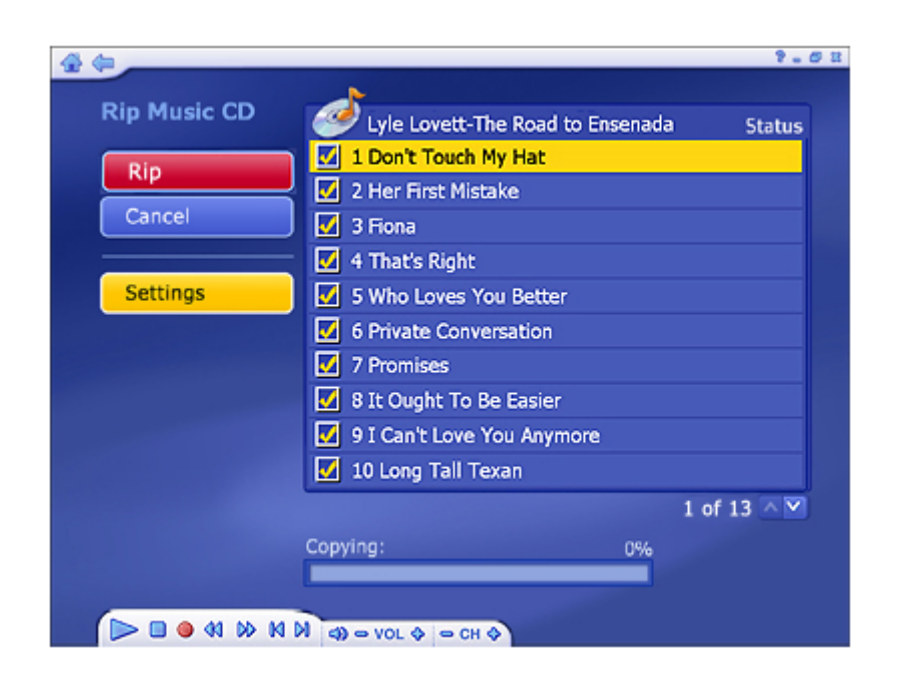

- 1. Select the tracks you'd like to rip.
- 2. Select "Rip".

The audio files will be ripped into the directory specified in your settings. Click "Settings" to view and change this directory:

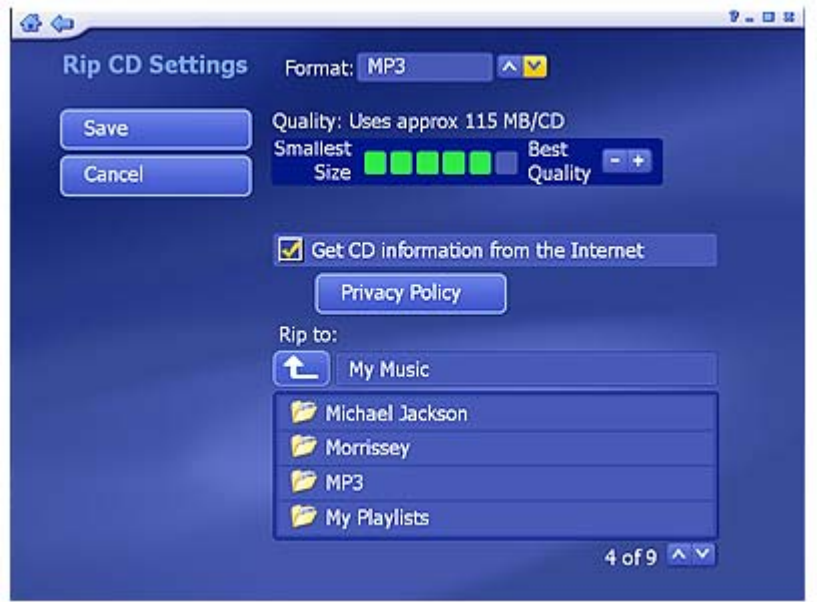

The Rip CD Settings page enables you to choose a file format for ripped files (WMA, or MP3 if available), the quality setting, and the directory used for saving the ripped files.

The "Get CD Information for the Internet" option will automatically search the Internet for CDDB information (title, artist, album name, etc.) for the songs contained on your CD. If corresponding information is found, it will be embedded into your ripped music. To use this feature, make sure your system is connected to the Internet.

## **4.3 Burn To Disc**

This feature enables you to create music CDs that you can play in your home stereo or car audio system. You can also create WMA/MP3 CDs.

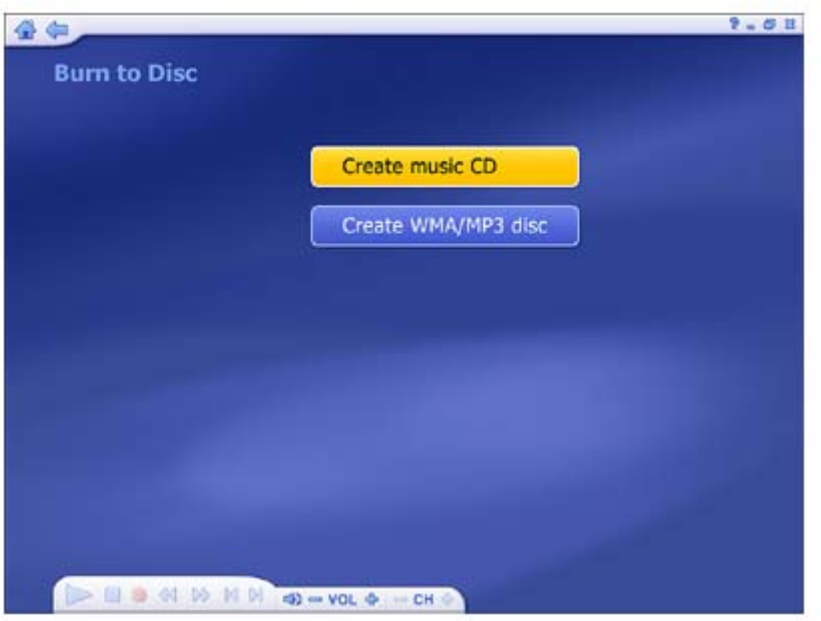

1. Choose to create either a standard music CD (like those you buy at the store), or a WMA/MP3 disc.

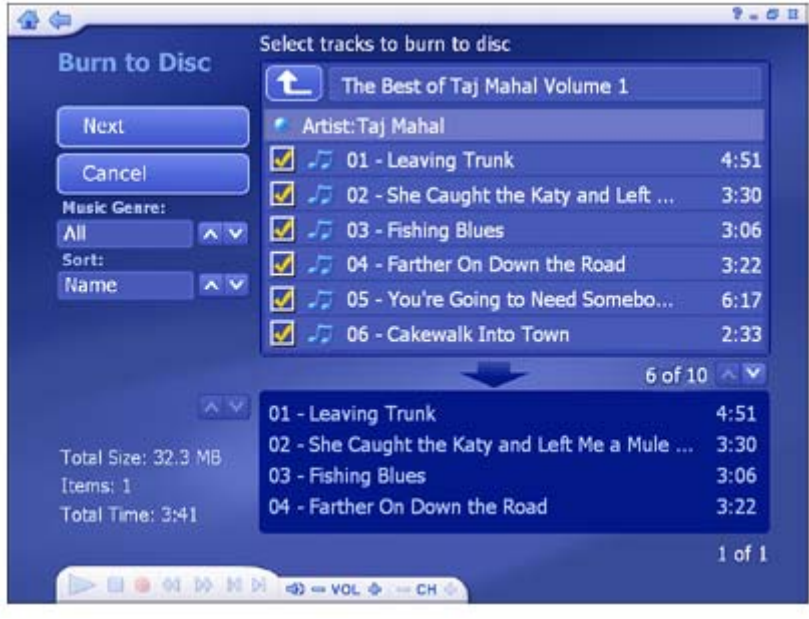

- 2. Go to the folder containing the music files you want to burn. Click the "Up One Level" button to go up one folder level in the directory.
- 3. Filter tracks by music genre, such as All, Hip-Hop, Pop, R&B and Other.
- 4. Sort files by name, date, genre, artist, or album.
- 5. Select the tracks you want to burn to the CD. Each time you select a track it is added to the list at the bottom of the page. *Note:* You can add music files from different folders to the list.
- 6. When you have selected all the files you want, click " Next ".

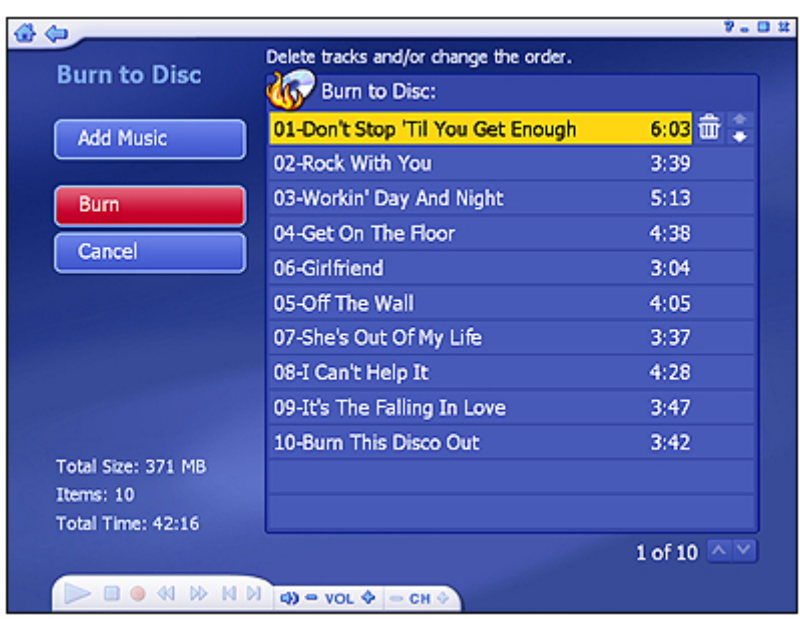

- 7. To remove a track, click its corresponding "Delete" icon (trash can).
- 8. To rearrange your list, use the Up/Down arrow buttons to the right of each track.
- 9. When your list is ready for CD, click "Burn."

#### **4.4 Radio**

With a supported tuner card, you can listen to local radio on your computer.

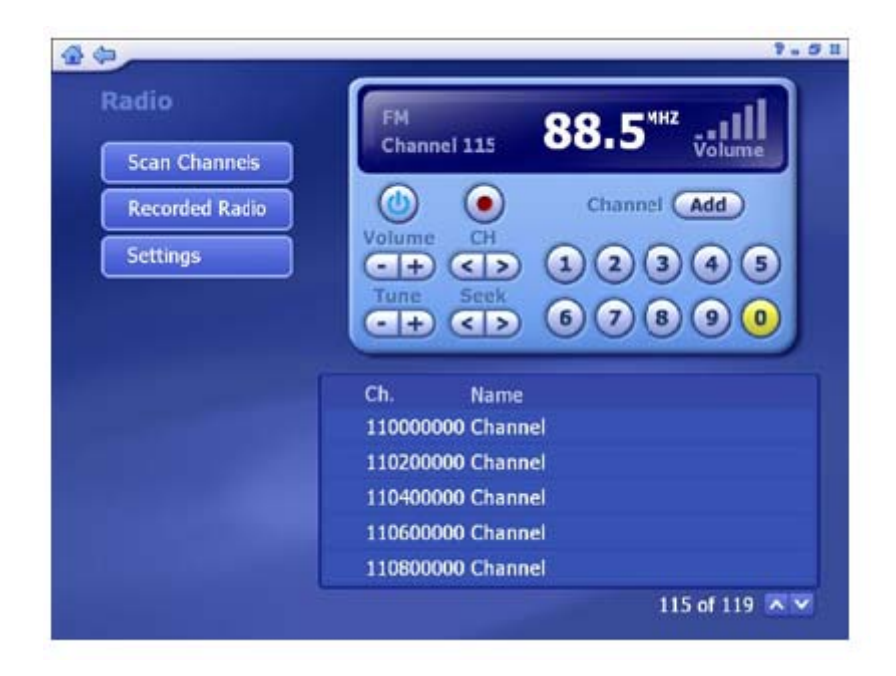

The radio has the same basic functionality as standard receivers or car stereos. The numbers on the console indicate various channels/stations that are preset.

**On/Off -** Turn on or off the radio.

**Record -** Record the current radio program as an audio file.

**Add -** Add a channel manually.

**Volume -** Increase or decrease the sound level.

**CH -** Use the buttons to skip forward/backward to the next/previous available channel. You can also press the number buttons to the desired channel.

**Tune -** Use the "+" and "-" buttons to change the frequency in single increments.

**Seek -** Use the seek buttons to scan forward/backward to the next available station.

Options include:

**Scan Channels -** Scan for available channels. All the channels will be listed below.

**Recorded Radio** - Check the recorded audio files.

**Settings** - View and edit the settings for the Radio module.

*Note:* The Radio feature may not be available in all versions of the program.

#### **Settings**

View and edit Radio settings.

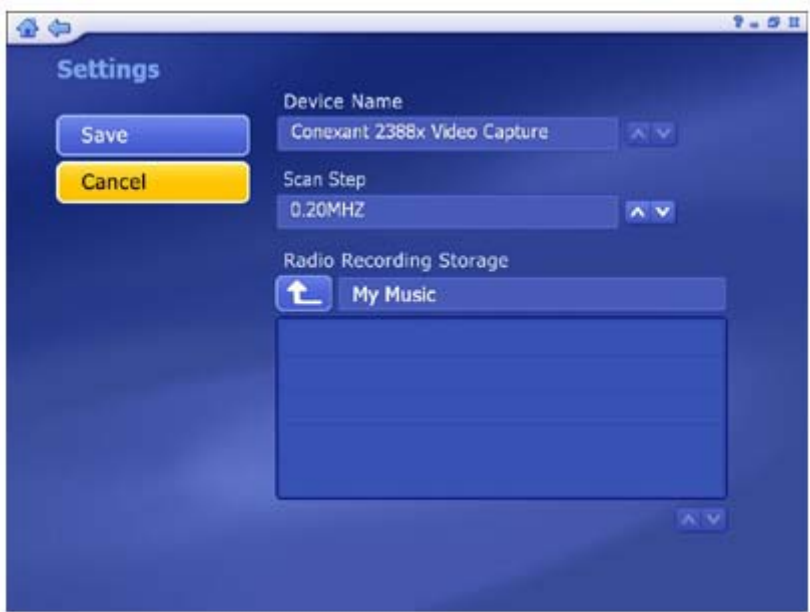

- Choose the device you want to use.
- Choose the scan step between 0.10MHZ and 0.20MHZ.
- Set the save location for recorded radio files.

When you're ready, click "Save", or click "Cancel" to exit without saving.

### **5 Video**

This area enables you play video files stored on your computer, capture video and burn your video files to disc.

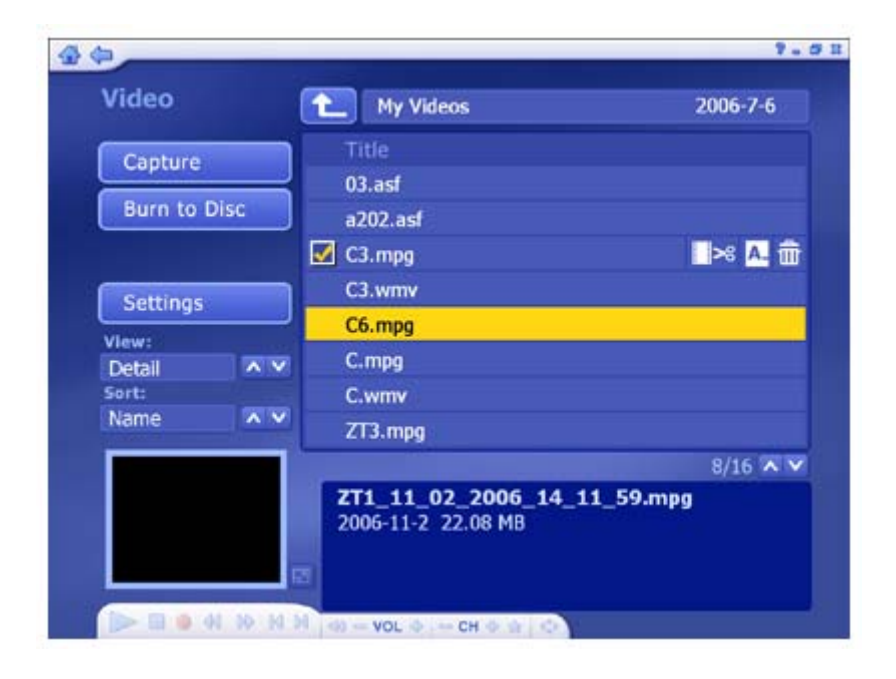

- The video files shown here belong to the folder listed at the top of the page. Click the "Up One Level" button to go up one folder level in the directory.
- Click to check the video file you want.
- Select any video file to play it and use the buttons on floating toolbar to control playback. There is a preview window at the bottom left corner of the screen. You can click the button next to it to switch to full screen mode. Press "Esc" to exit full screen.
- To trim the video, click the scissors icon to the right of your selection.
- To rename the video file, click the "A\_" icon to access a virtual keyboard.
- Click the Delete (trash can) icon to delete the file.
- From "View" you can choose either "Detail" or "Thumbnail". "Detail" view includes file names, dates and other information. "Thumbnail" view shows the file thumbnail. You can set a different frame in the video as the thumbnail in the Edit Video section.
- Use the "Sort" feature to present your video files in order by file name, file size or date.

Additional options include:

**Capture -** Allows you capture video from supported capture devices.

**Burn To Disc -** Allows you to create a VCD or DVD from your video files.

#### **5.1 Trimming Video**

This area enables you to remove unwanted portions of your video and select a video frame to be used as your chapter thumbnail within the menu.

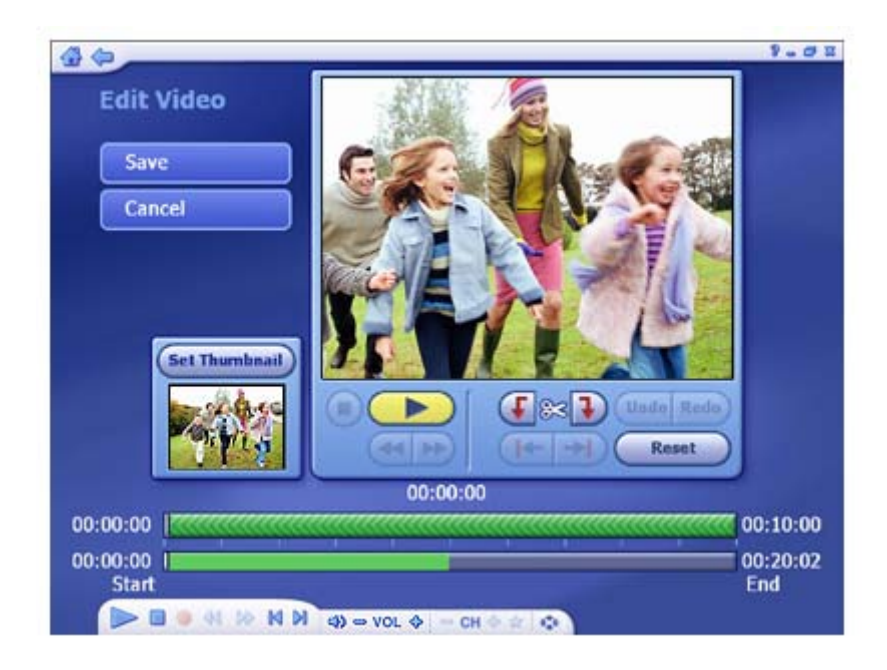

## **Trimming video**

Standard playback controls are available to trim your video :

1. Use the preview controls (ie. play/pause/forward/backward) to advance to the exact start of the section you'd like to trim.

*Note:* For video files longer than 10 minutes, a "seek" bar appears beneath the time bar to indicate your current position relative to the entire video file.

- 2. Click the "Mark In" button (next to the scissor icon).
- 3. Use the preview controls (ie. play/pause/forward/backward) to advance to the exact end of the section you'd like to trim.
- 4. Click the "Mark Out" button to define the area to be trimmed out of your video.

*Note:* You can remove multiple sections of a video by repeating steps 1-4 over other areas of the video track.

- Use the Undo button if you've made a mistake while editing.
- Press the "Reset" button to remove all trimmed areas and restore the video to its full length.
- The buttons beneath the "Mark In" and "Mark Out" buttons can be used to jump to the previous/next edits on the timer.
- For video files longer than 10 minutes, a "seek" bar appears beneath the time bar to indicate your current position relative to the entire video file.

### **Setting the chapter button thumbnail**

Using the Play/Pause controls, click "Pause" when you come to the exact scene you want to use as your chapter button on your DVD menu, then click "Set Thumbnail."

### **5.2 Capture**

Capture video from your camcorder, VCR, or other supported device.

Follow the onscreen prompts to get your video ready for recording. When you're ready, click "Next."

Before you begin to capture video, you may wish to verify your capture settings. Click the Settings button to do so.

- Enter a file name for the video you are about to capture (click the "A\_" button to access a virtual keyboard).
- Set the capture duration.
- To automatically burn your video to disc after it has been captured, check the "Automatically create a disc..." box.
- When you're ready to begin capturing video, click "Capture."

*Note:* If you're capturing video from a DV camcorder, you will be prompted to choose a recording format (DV-AVI or MPEG-2). Depending on your choice, various options will be available.

You can also capture a single frame as a still image by clicking "Capture Frame."

#### **Capture Settings**

Modify settings for capturing video:

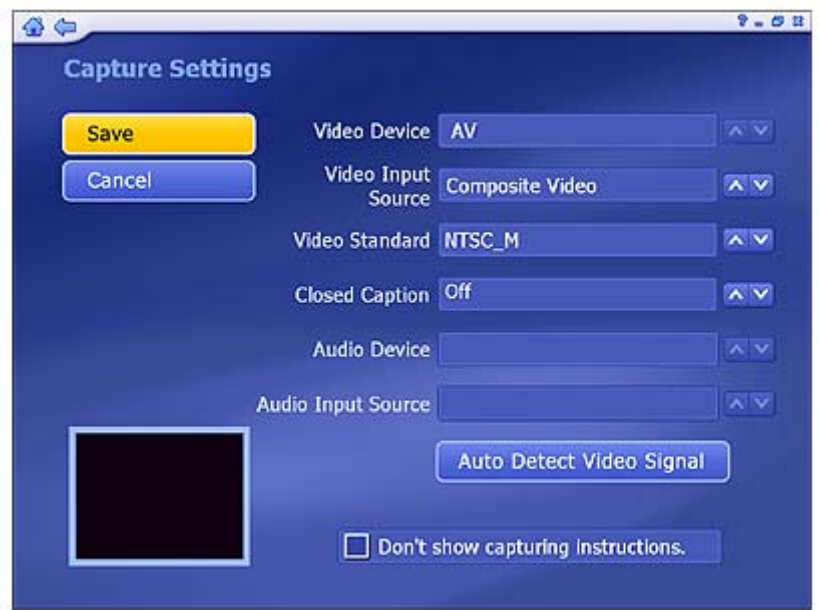

- For video capturing, you can set the Video Device, Input Source, Video Standard, and Closed Caption support according to your device.
- Click "Auto Detect Video Signal" to let the program detect your video input (S-video, composite, etc.) automatically.
- Check the "Don't show capturing instructions" box to bypass the help screen when capturing video.

When you're ready, click "Save", or click "Cancel" to exit without saving.

## **5.3 Burn To Disc**

Burn one or more video clips to disc. Browse to the folder that contains the videos, and select the specific files you want.

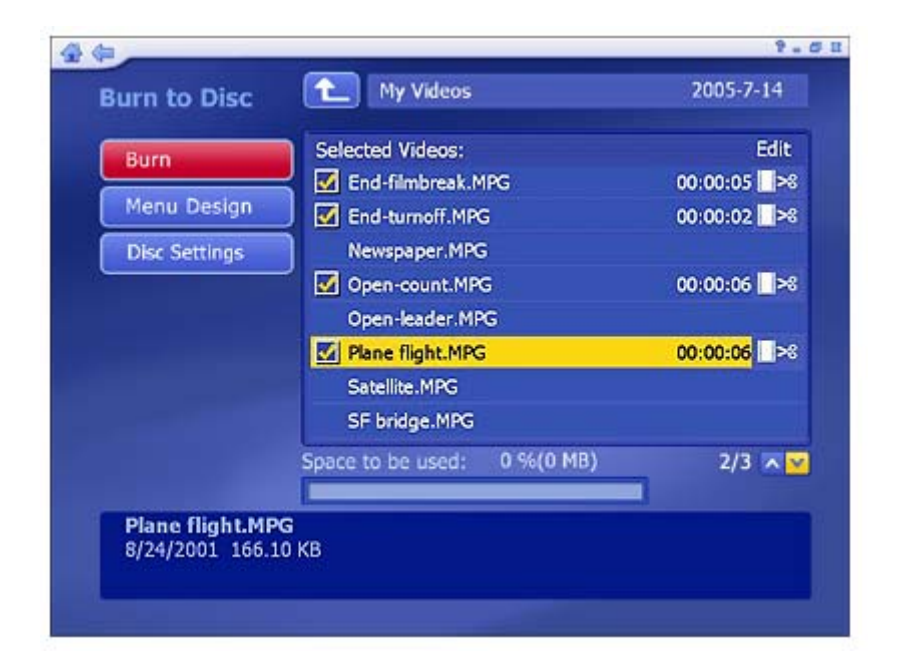

- Check the video files you want to burn to a disc. Click again to deselect (uncheck) a video file.
- To trim a video clip, or to choose the frame be used as the chapter button thumbnail, click the scissors icon to the right of the file name.
- Click the disc settings button, to select the proper disc drive, change video format and modify other disc options.
- Click the DVD Menu Design button to personalize your DVD disc with a custom title and graphics.

When you're ready to make a disc, click "Burn."

#### **6. To Go**

This area enables you to synchronize photo, music and video files with supported mobile devices.

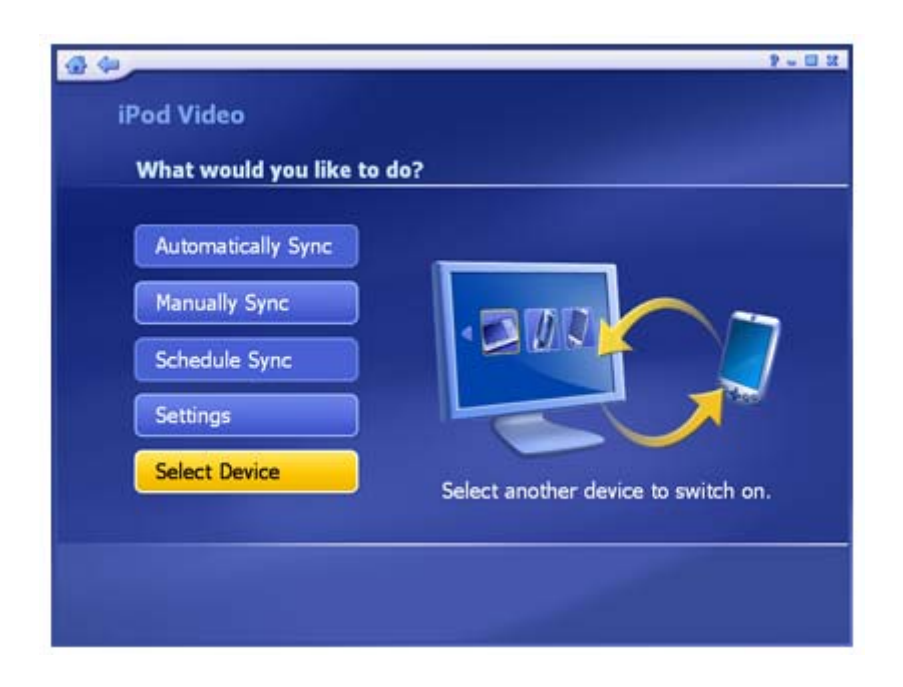

If you launch this module for the first time or when you connect a new device, the program will prompt you to select one from the list. After you have selected a device, then the next thing to do is to configure it. It's important to do this. Click here to learn more.

Once all devices are configured, select a device to enter the screen above. Options include:

**Automatically Sync -** Synchronize your device folder and PC folder automatically. **Manually Sync -** Manually select files to synchronize between your PC and device. **Schedule Sync** - Set a schedule to synchronize between your PC and device. **Settings** - Set your file conversion format, synchronization folder, etc. **Select Device** - Select another device.

#### **6.1 Automatically Sync**

This section help you synchronizes your files automatically.

The first time this screen is opened the application will lead you through configuring the settings. After that is completed, you can start automatically synchronizing files.

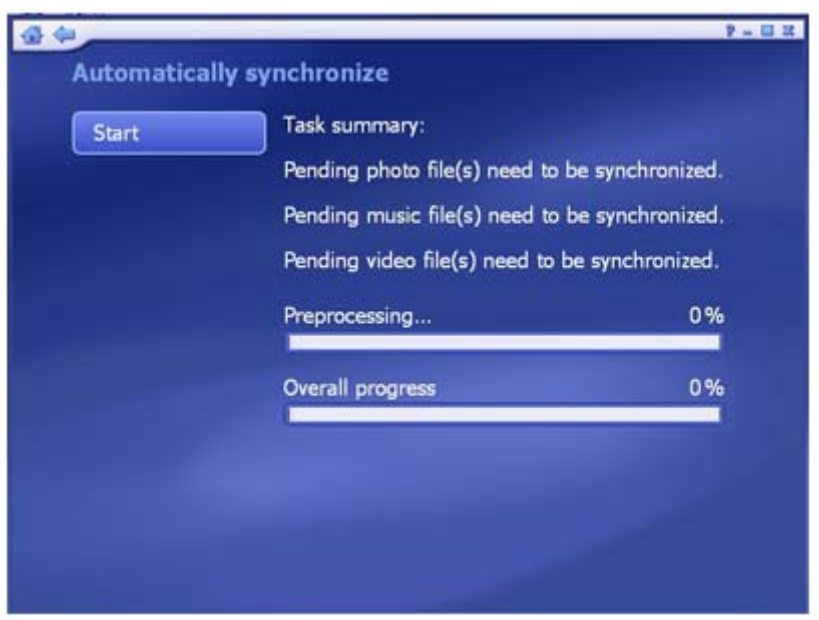

There are two progress bars on the bottom right of the screen. One is for the current file conversion, and the other is for the overall progress. When the sync has completed, the program will prompt you to view the sync log.

To cancel the sync, click the "Stop" button at any time.

*Note:* In iTunes, make sure the To Go IPOD VIDEO\* option is checked before you sync. You can access this option by clicking Edit -> Preferences -> iPod -> Videos, and check the box next to To Go IPOD VIDEO\*. This option must be checked in both the Videos and Music tabs. (\*Device name may vary.)

### **6.2 Manually Sync**

Manually select files to synchronize between your PC and device.

There are three sections on the screen: My computer, My device and a Preview area. You can click and drag the line in the middle to change the size My computer and My device sections.

You can select a folder under My computer or My Device in the pull-down list. The files in the selected folder will be listed, showing the name, size, status, duration, type and date/time. This list can be sorted in a variety of ways by clicking the respective header.

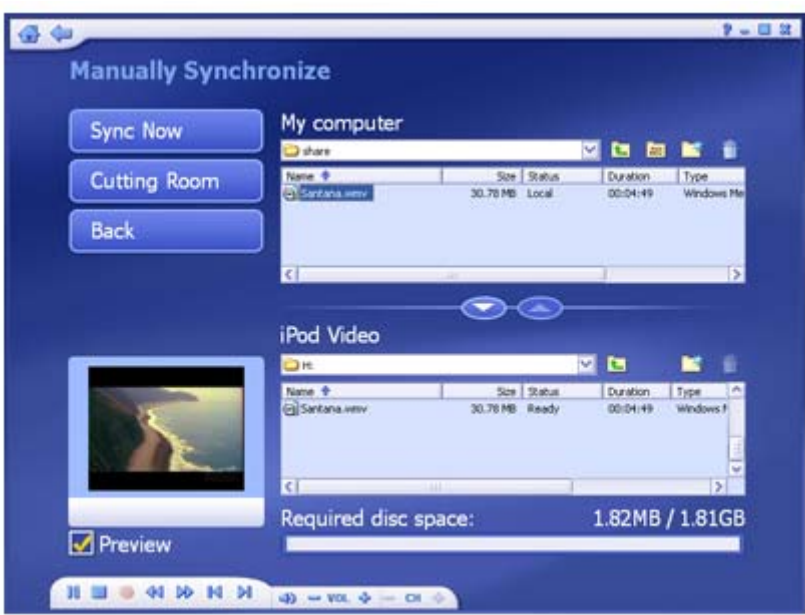

• In each list, the files shown belong to the folder listed above. Click the "Up One Level" button to go up one folder level in the directory.

*Note:* The files on the iPod will not be shown.

- Double-click a folder to open it. If you double-click a file, the file will be added to the other list and the status will be "Ready". Highlight a folder/file and click the arrow button in the middle to add it to the list of files to synchronize.
- Create a "New folder" or delete a selected file/folder by clicking the corresponding icon.
- Click the music icon to open your playlist.
- Check the "Preview" box to play a selected file. Use the buttons on the floating toolbar to control playback.
- The required disc space and the available space will be shown at the bottom of the screen.
- If you have selected a video file, click "Cutting Room" to trim your video clip.

When you're ready, click "Sync Now". Or click "Back" to return to the "To Go" screen.

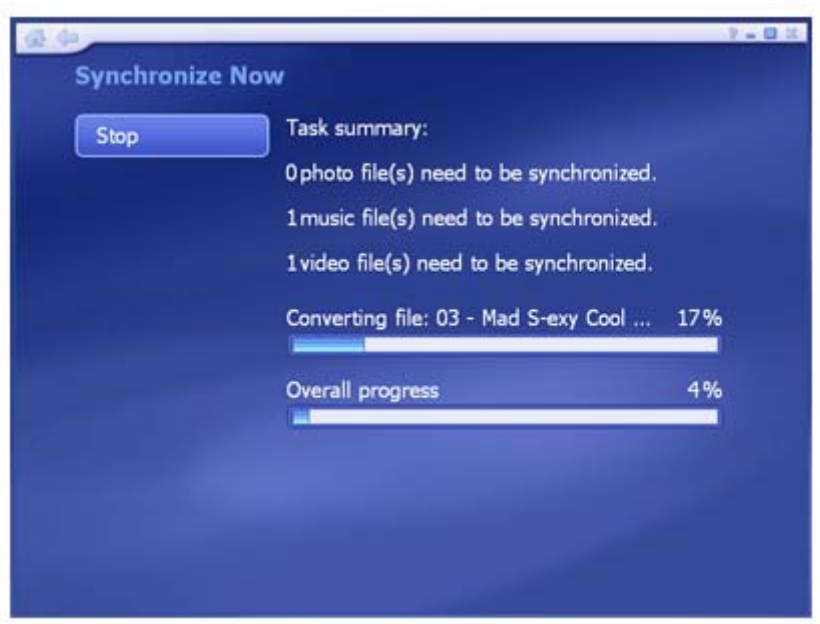

There are two progress bars on the bottom right of the screen. One is for the current file conversion, and the other is for the overall progress. When the sync has completed, the program will prompt you to view the sync log.

To cancel the sync, click the "Stop" button at any time.

### **6.3 Edit Video**

This area enables you to remove unwanted portions of the selected video file.

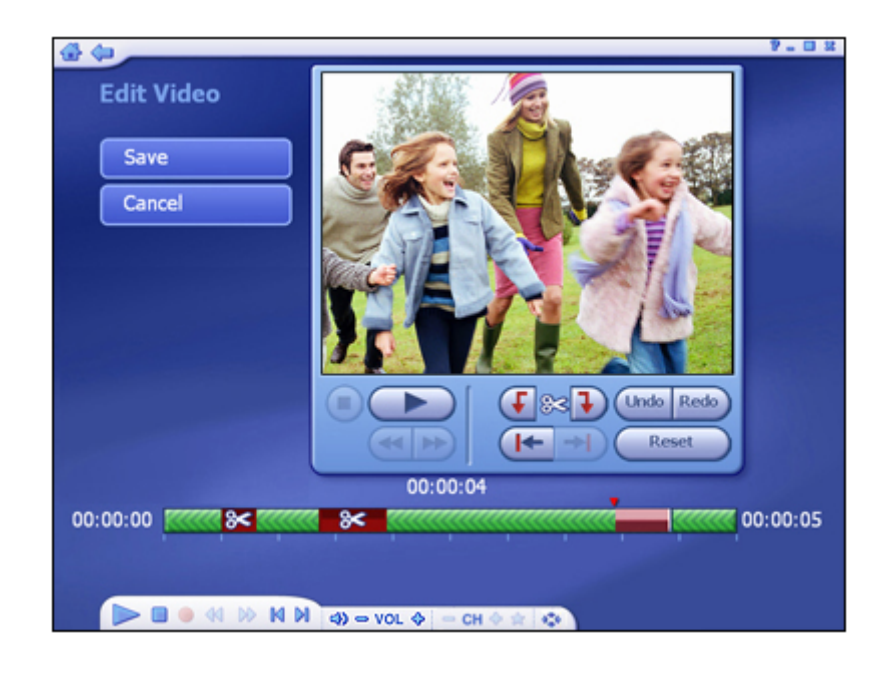

Standard playback controls are available to trim your video:

- Use the preview controls (ie. play/pause/fwd) to advance to the exact start of the section you'd like to trim.
- Click the "Mark In" button (next to the scissor icon).
- Use the preview controls (ie. play/pause/ffwd) to advance to the exact end of the section you'd like to trim.
- Click the "Mark Out" button to define the area to be trimmed out of your video.

**Note:** You can remove multiple sections of a video by repeating steps 1-4 over other areas of the video track.

- Click the "Undo" button if you've made a mistake while editing.
- Click the "Reset" button to remove all trimmed areas and restore the video to original.
- The buttons beneath the "Mark In" and "Mark Out" buttons can be used to jump to the previous/next edits on the time bar.
- For video files longer than 10 minutes, a "seek" bar appears beneath the time bar to indicate your current position relative to the entire video file.

### **6.3 Schedule Sync**

This section lets you set a schedule to synchronize between your PC and mobile device. The program will monitor the schedule and synchronize files automatically on the schedule you set.

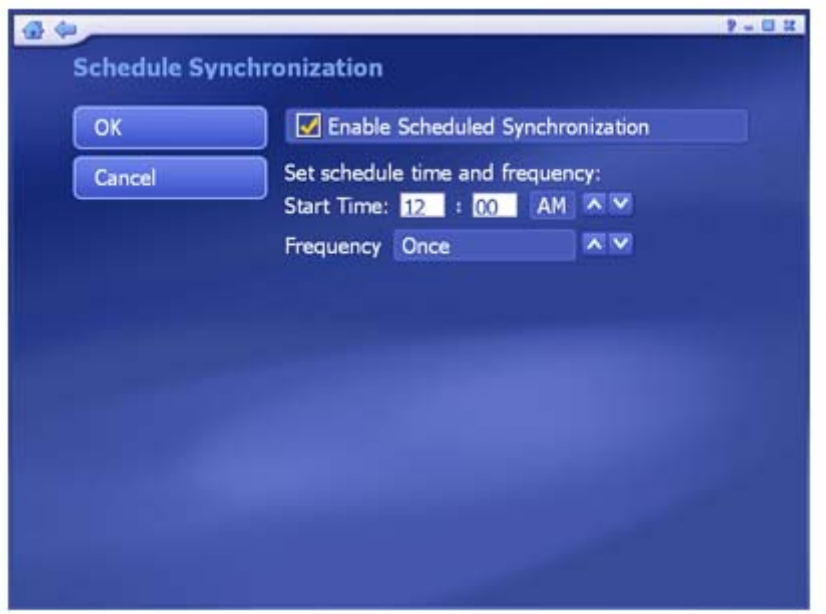

- Check the "Enable Scheduled Synchronization" box to activate this feature.
- Type in the start time directly and click the up/down arrow to select AM or PM.
- Choose how often you want synchronization to take place using the Frequency setting.

When you're ready, click "OK". Or click "Cancel" at any time to exit without saving.

## **6.4 Settings**

This area lets you configure the settings for To Go module:

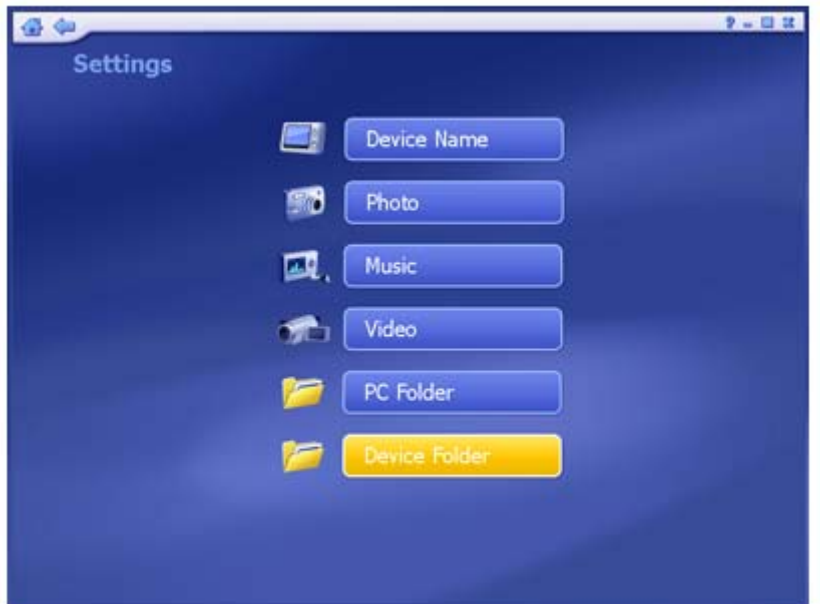

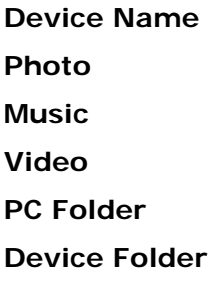

*Note:* The Device Folder button is only available when you are using a Windows Mobile Device.

## **6.4.1 Device Name Settings**

Click on the "Device Name" button in the Settings screen to edit device name.

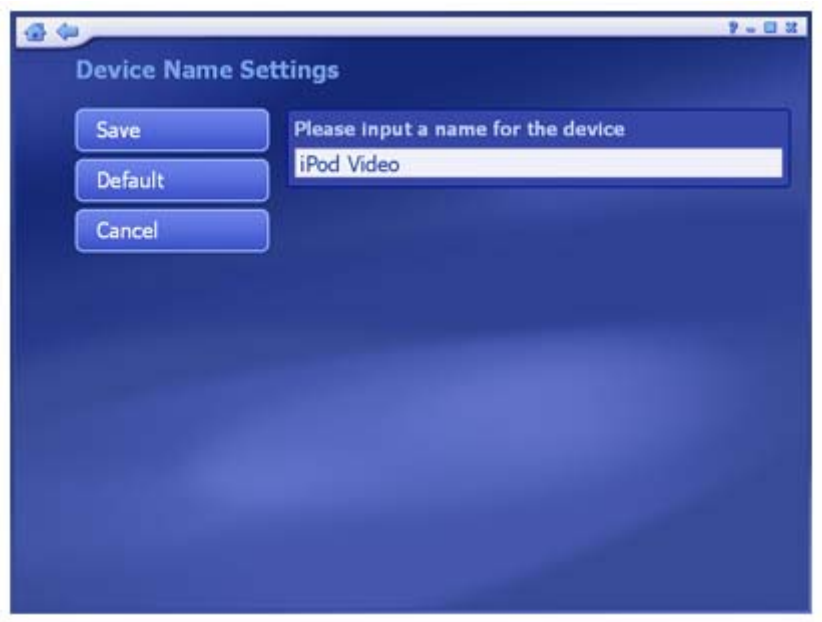

• Type in a device name into the text field.

When you're ready, click "Save," or click "Cancel" any time to exit without saving. If you want to switch back to default settings, click "Default."

### **6.4.2 Photo Settings**

Click the "Photo" button in the Settings screen to edit the Photo options for the "To Go" module.

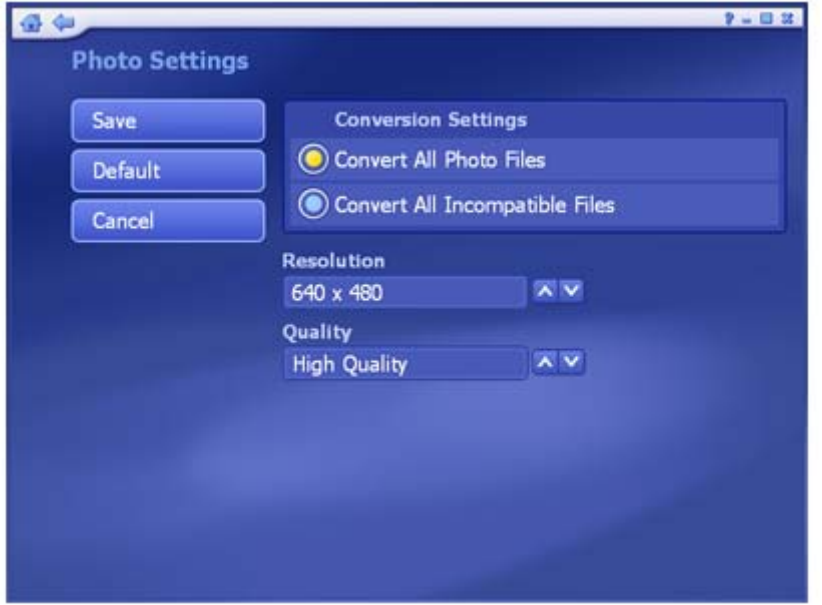

- From the "Conversion Settings" section, you can select "Convert All Photo Files" or select "Convert All Incompatible Files" for a particular device.
- Set the resolution and quality by selecting from the list.

When you're ready, click "Save." Or click "Cancel" at any time to exit without saving. If you want to switch back to original default settings, click "Default."

### **6.4.3 Music Settings**

Click the "Music" button in the Settings screen to edit the Music options for the To Go module.

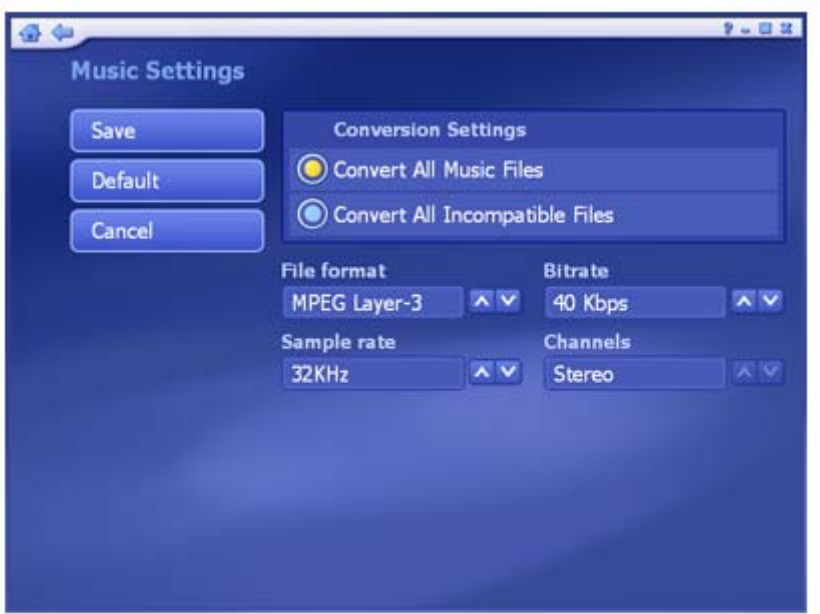

- From the "Conversion Settings" section, you can select "Convert All Music Files" or select "Convert All Incompatible Files" for a particular device.
- Set the file format, bitrates, sample bitrates, channels by selecting from the pull-down list. *Note:* Some combinations of these options are not available in a particular format. You may see some options change automatically as you change a different option. This prevents you from accidentally creating an unusable file.

When you're ready, click "Save." Or click "Cancel" at any time to exit without saving. If you want to switch back to original default settings, click "Default."

### **6.4.4 Video Settings**

Click the "Video" button in the Settings screen to modify the Video configuration.

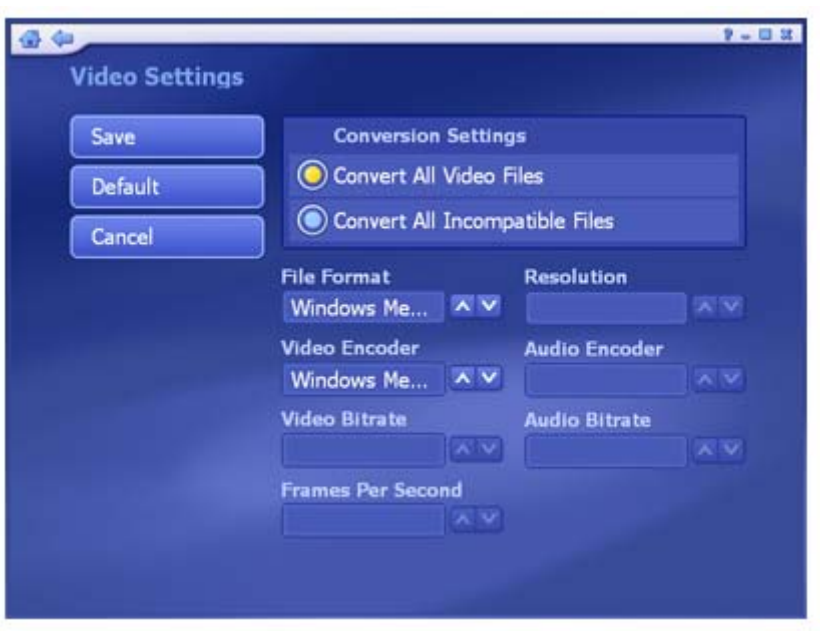

- From the "Conversion Settings" section, select "Convert All Video Files" or select "Convert All Incompatible Files" for transfer to mobile devices.
- Set the file format, resolution, video encoder, audio encoder, video bitrate, audio bitrate and frame rate by selecting from the pull-down list. *Note:* Many of these settings are related. So it is quite possible that when you select a certain option, the other options will change or become unavailable to prevent you from creating an unusable file.

When you're ready, click "Save." Or click "Cancel" at any time to exit without saving. If you want to switch back to original default settings, click "Default."

### **6.4.5 PC Folder Settings**

Click the "PC Folder" button in the Settings screen to select a computer folder to store synchronized files. The folders for "Automatically sync" and "Schedule sync" are set here.

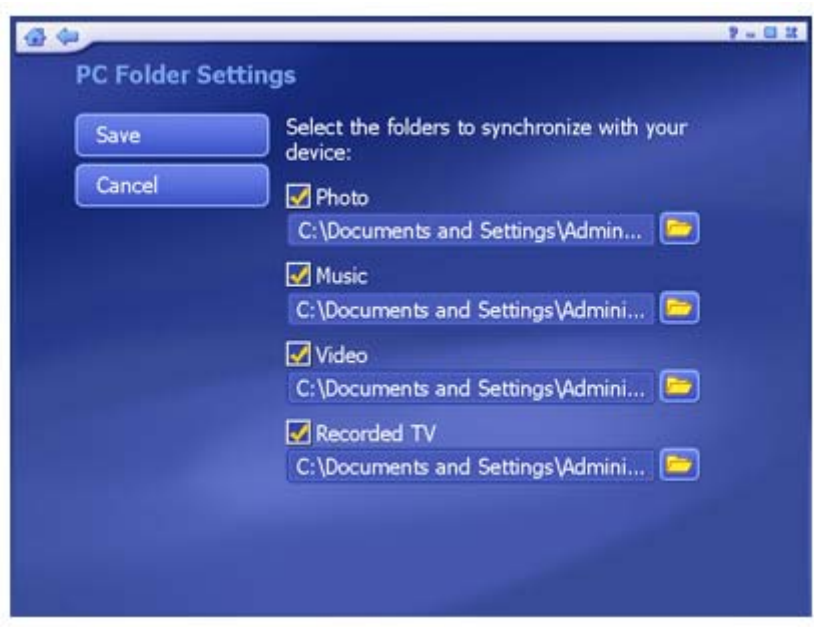

Select the types of files you want synced using the checkboxes, and click the folder icon to browse for the desired location to synchronize files.

*Note:* The photo option will not be available for iPod.

When you're ready, click "Save." Or click "Cancel" at any time to exit without saving.

### **6.4.6 Device Folder Settings**

Click the "Device Folder" button in the Settings screen to edit the Device Folder options for the To Go module. The folders for Device sync are set here.

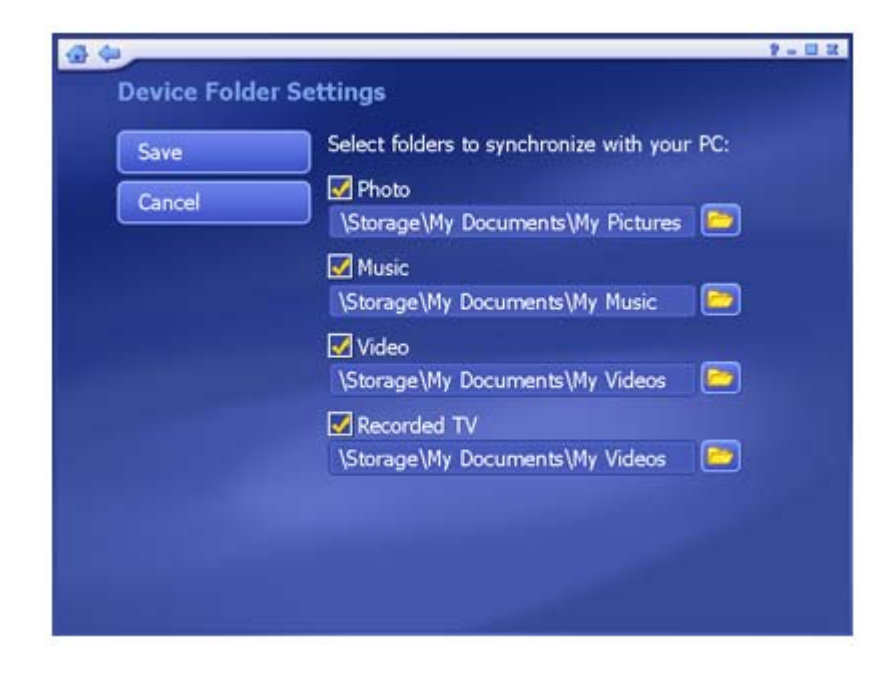

Select the types of files you want synced using the checkboxes, and click the folder icon to browse for the desired location in the mobile device to synchronize files.

When you're ready, click "Save." Or click "Cancel" at any time to exit without saving.

#### **6.5Select Device**

Here you can select another device.

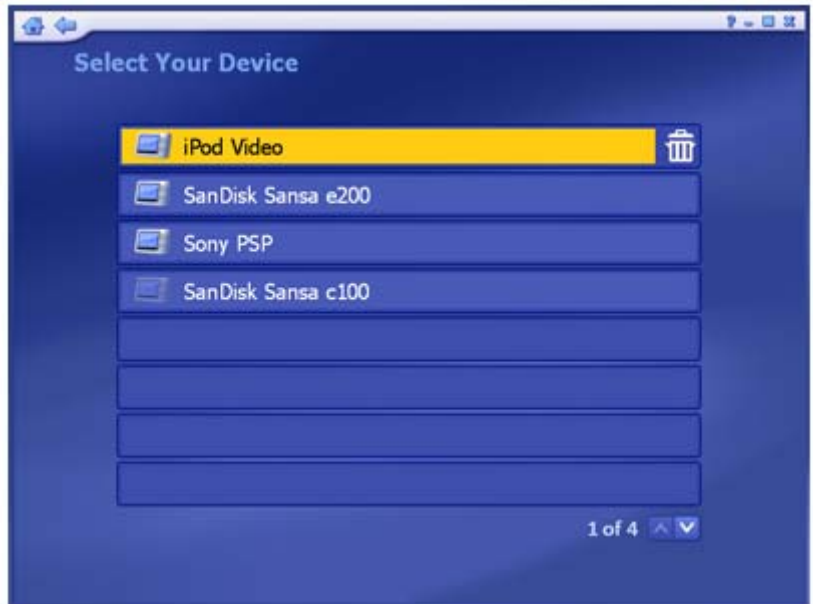

- All devices detected or supported are listed here. The devices not seen here are either not connected or unavailable. Click on a device to start synchronizing files with your PC.
- Remove a device by highlighting it then click "Delete" (trash can).

#### **6.6Share**

This section lets you view and play the photo, video and audio files in the "Shared Folder" of any DLNA compatible servers on your network. (DLNA servers allow you to stream media files between different devices across your network seamlessly so, for example, you could watch video files stored in your PC on your television or another PC.)

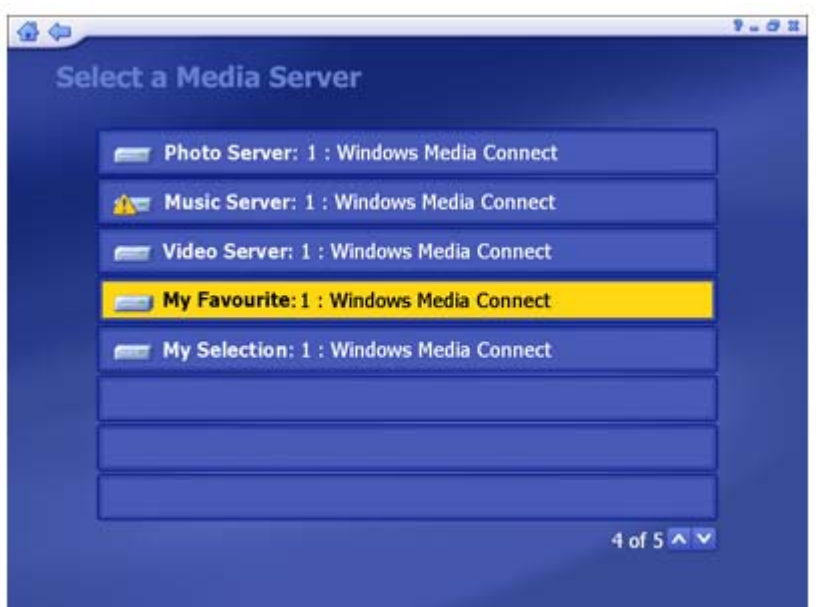

All the media servers found on the network are listed here. The servers with a warning symbol are not connected/available. Click a connected media server to view and play the folders and files in it.

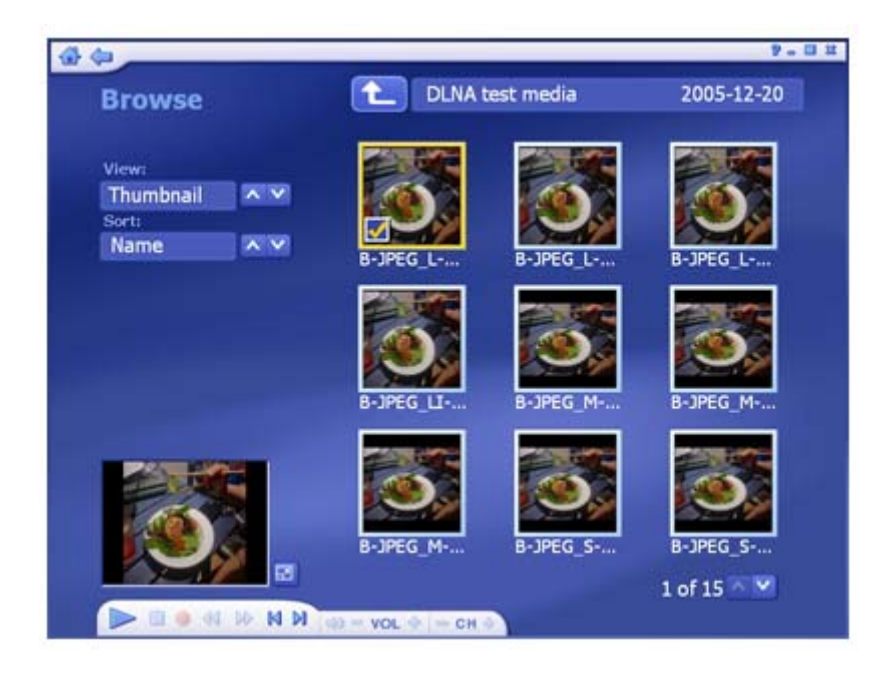

- The files shown here belong to the folder listed at the top of the page. Click the "Up One Level" button to go up one folder level in the directory.
- Select any file to play it and use the buttons on the floating toolbar to control playback of the file. There is a preview window at the bottom left corner of the screen. You can click the button next to it to play it in full screen mode. Press the "Esc" key to exit full screen mode.
- From the "View" section, you can choose either "Detail" or "Thumbnail" view. Both views show you thumbnails of the available photos and folders; "Detail" view includes file/folder names and dates.
- From the "Sort" section, choose to arrange the photos according to name or date.

## **7. Setup**

This area lets you configure the basic settings for each module of the program:

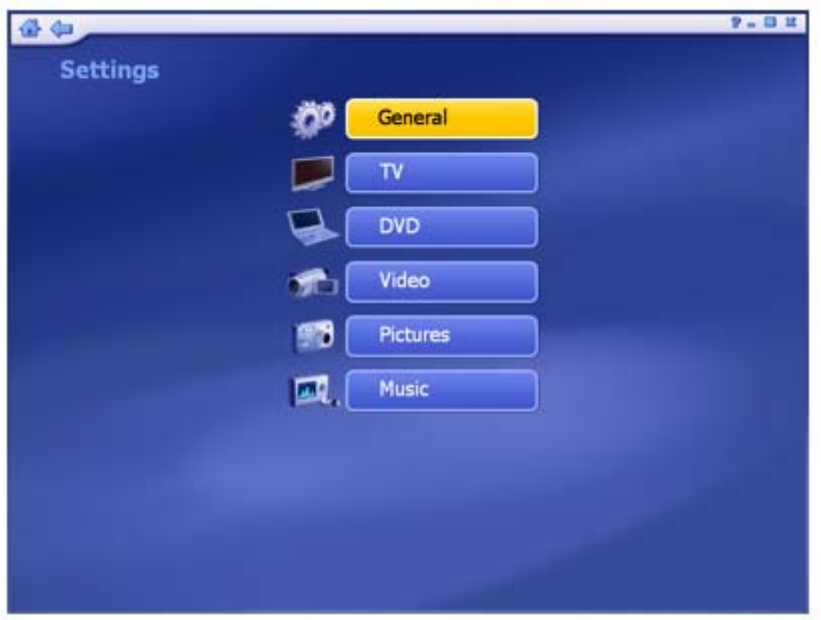

## **General TV DVD Video Pictures Music**

### **7.1General**

This screen enables you to view and edit basic program settings:

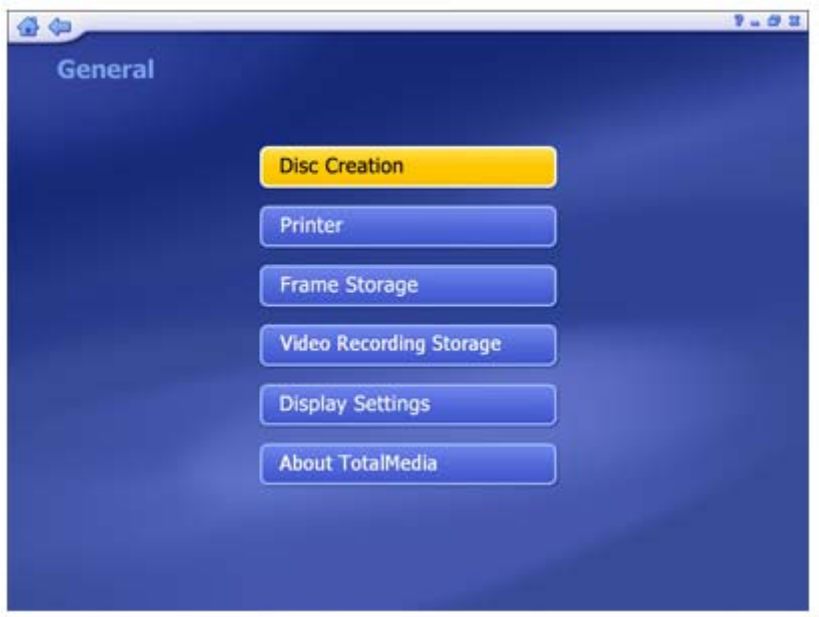

Options include:

**Disc Creation -** Change disc creation settings. **Printer -** Choose your default printer.

**Frame Storage** - Here you can set the save location and file type for captured screenshots. **Video Recording Storage** - Select the location on your computer to save your recorded TV programs. You can also set the quality (HQ - High Quality; SP - Standard Play; LP - Long Play; EP - Extended Play).

**Display Settings** - Modify the settings for how the program displays on different types of hardware.

**About TotalMedia -** Get information about ArcSoft TotalMedia and access tools for registering your product and searching for program updates and patches.

## **7.2 Settings**

View and edit TV settings.

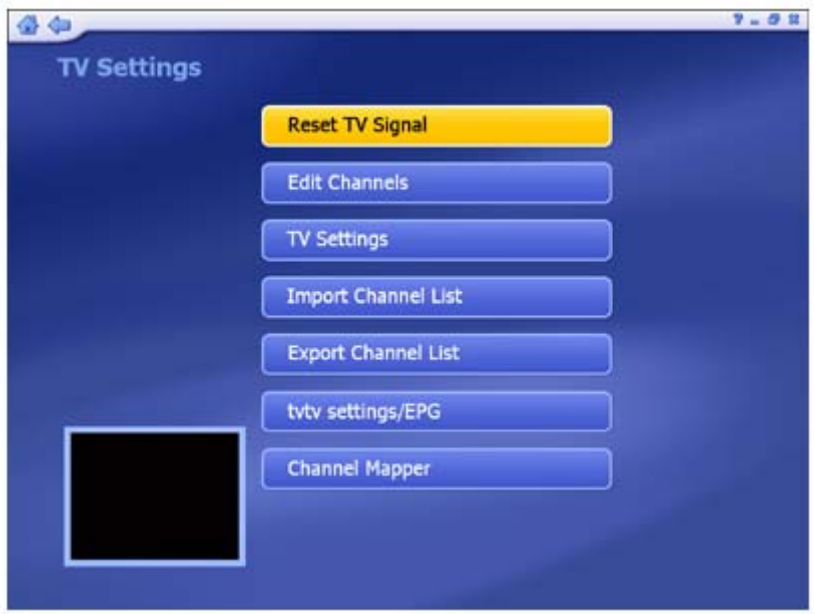

**Reset TV Signal Edit Channels TV Settings Import Channel List Export Channel List tvtv settings/EPG -** Go to the tvtv or EPG wizard. The wizard will walk you through the settings. **Channel Mapper** 

### **7.3DVD**

Modify the settings for playing DVDs and capturing video.

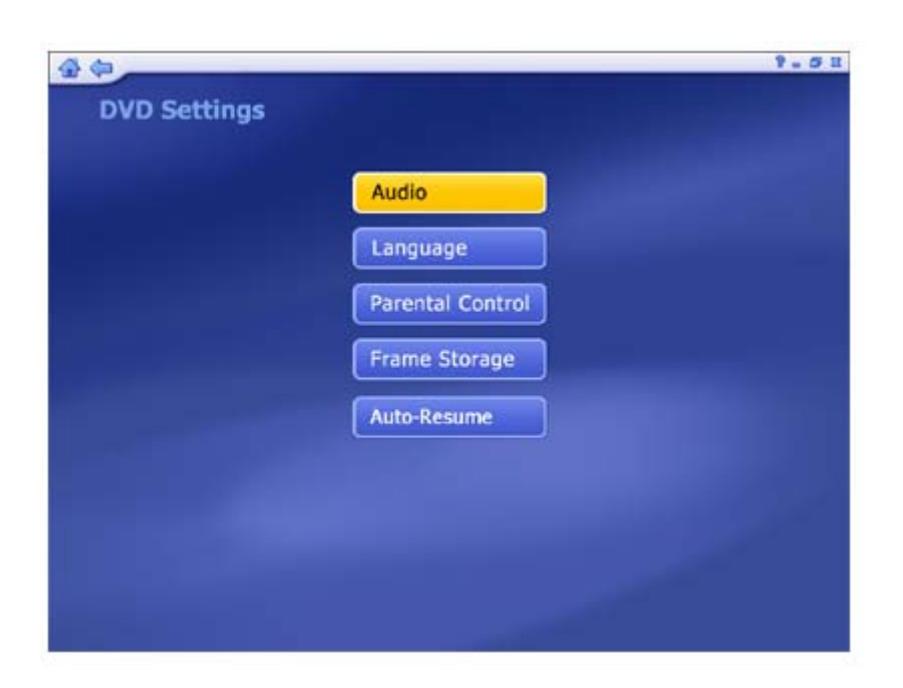

Options include:

- **Audio -** Choose for audio output using a 2, 4, 6, 7, or 8 speaker setup. You can also choose for S/PDIF output.
- **Language -** Here you can choose the default language for subtitles, the main audio track, and the DVD menus.
- **Parental Control -** Set passwords that must be entered before movies at specific ratings (PG, PG-13, R, etc.) can be played.
- **Frame Storage -** Here you can set the save location and file type for captured screenshots.
- **Auto-Resume -** You can choose to resume playback of a DVD from the last stopped point, or from the very beginning.

## **7.4 Capture Settings**

Modify settings for capturing video:

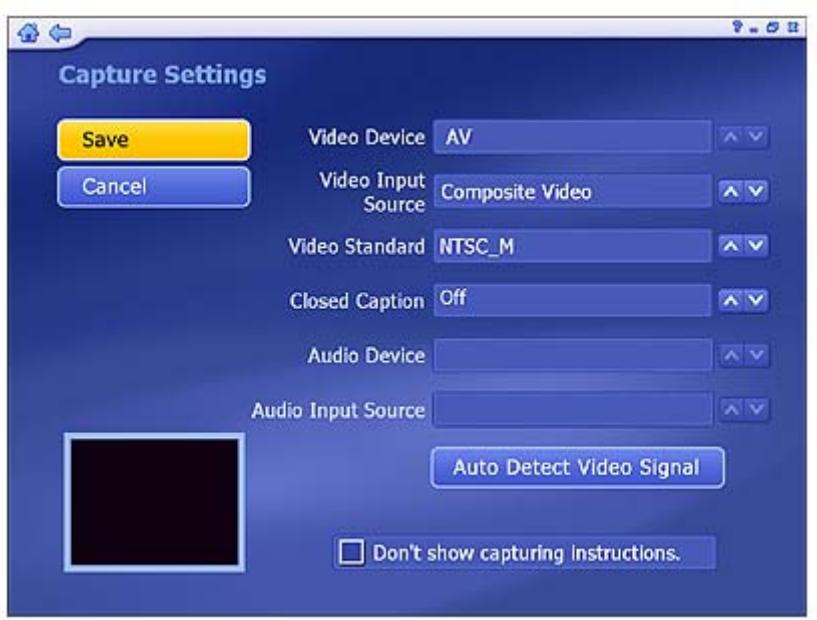

- For video capturing, you can set the Video Device, Input Source, Video Standard, and Closed Caption support according to your device.
- Click "Auto Detect Video Signal" to let the program detect your video input (S-video, composite, etc.) automatically.
- Check the "Don't show capturing instructions" box to bypass the help screen when capturing video.

When you're ready, click "Save", or click "Cancel" to exit without saving.

### **7.5 Picture**

Here you can set the transition effects, timing and background music for your slide show:

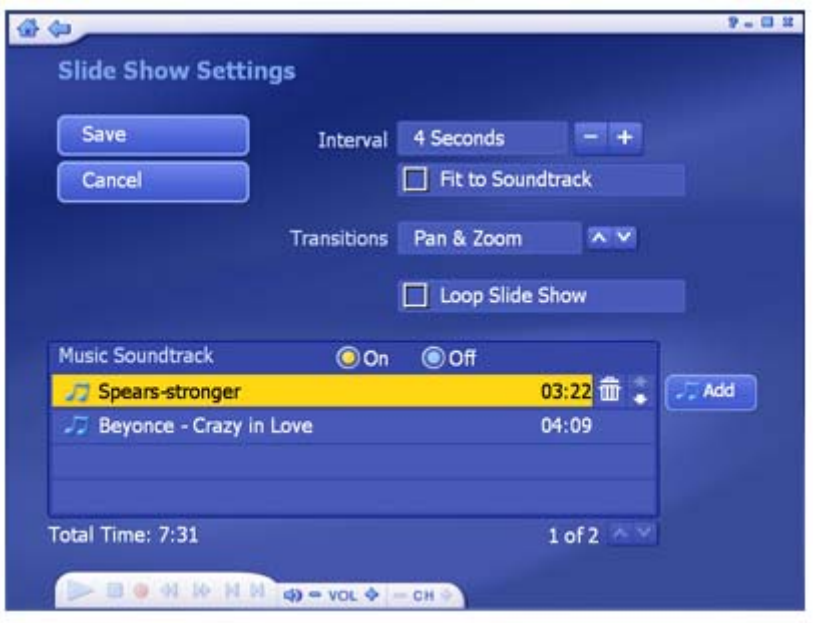

- From the "Interval" section, set the display time for the slides.
- Click the "Fit to Soundtrack" option to override the slide interval setting and have the slide show be timed to match the duration of your music soundtrack
- From the "Transitions" section, choose the effect that you would like to see as one slide changes to the next.
- Check the "Loop Slide Show" box to have your slide show automatically restart once it completes. Press the Esc key to exit a looping slide show.
- In the "Music Soundtrack" section, choose "On" to play one or more songs during the slide show. Click the "Add" button to set background music. The added music files will be listed. You can also remove a music track by selecting it and clicking the "Delete" (trash can) button. The total time of the music files will show below. *Note:* Total Time is not calculated for ".mid" files.

### **7.6 Music**

View and modify your music settings:

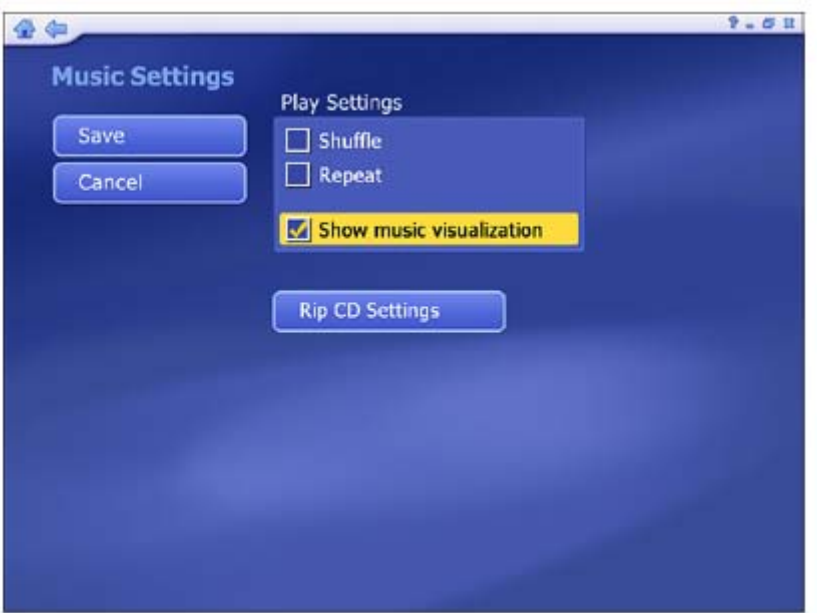

- Check the "Shuffle" option to have the songs play in random order.
- Check the "Repeat" option to have the music start over again when it's done
- Choose "Rip CD Settings" to change the file format for ripped tracks (WMA, or MP3 if available).

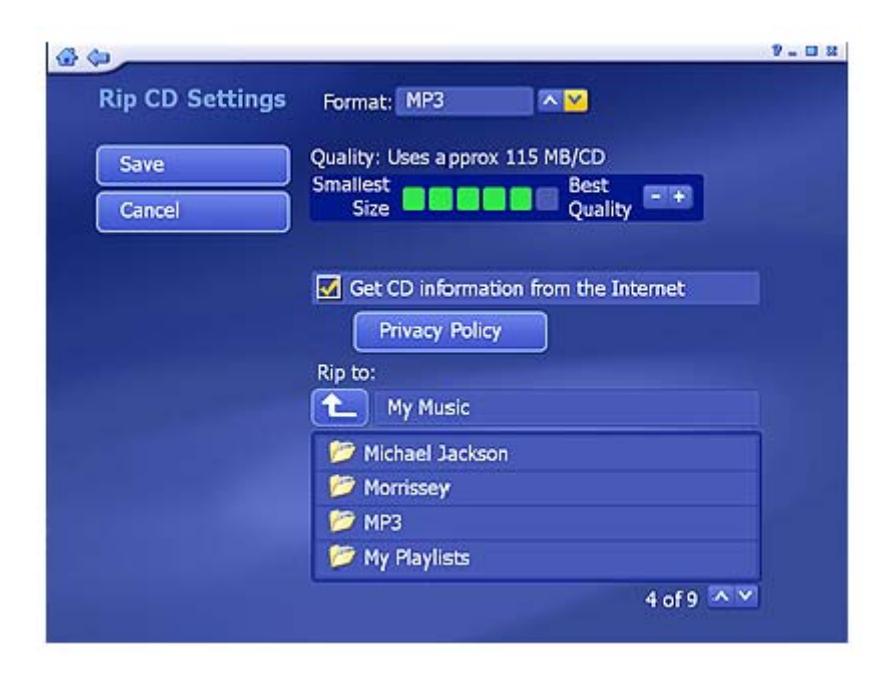

- Choose the quality setting, and set the destination for your ripped music.
- The "Get CD Information for the Internet" option will automatically search the Internet for CDDB information (title, artist, album name, etc.) for the songs contained on your CD. If corresponding information is found, it will be embedded into your ripped music. To use this feature, make sure your system is connected to the Internet.

### **8. Other**

### **8.1Monitor**

Once you launch the program, there is also a system-tray icon for the software on the Windows Taskbar (normally on the bottom right of the screen.) The Sync Monitor initiates the sync schedule that you have set. Once it's time to sync the scheduled files, the program starts automatically. Exiting the Sync Monitor prevents scheduled sync from occurring until it is restarted.

Right-click the tray icon to open a context menu consisting of the following items:

- **Stop Recording** Stop the current TV program recording.
- **Automatically sync now**  Immediately start the scheduled sync.
- **Show sync progress** Display the sync progress.
- **Stop sync**  Stop the synchronization in progress.
- **Schedule sync setup** Set up the sync schedule.
- **View sync log** Display a synchronization log file.
- **Exit** Exit the monitor.

#### **8.2Shortcut Support**

The following remote control buttons and matching keyboard shortcuts can be used within the application:

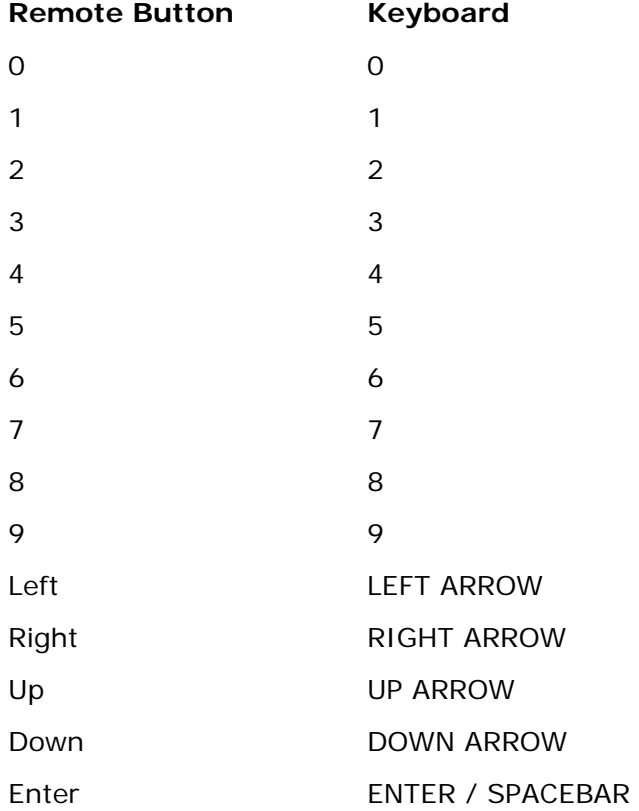

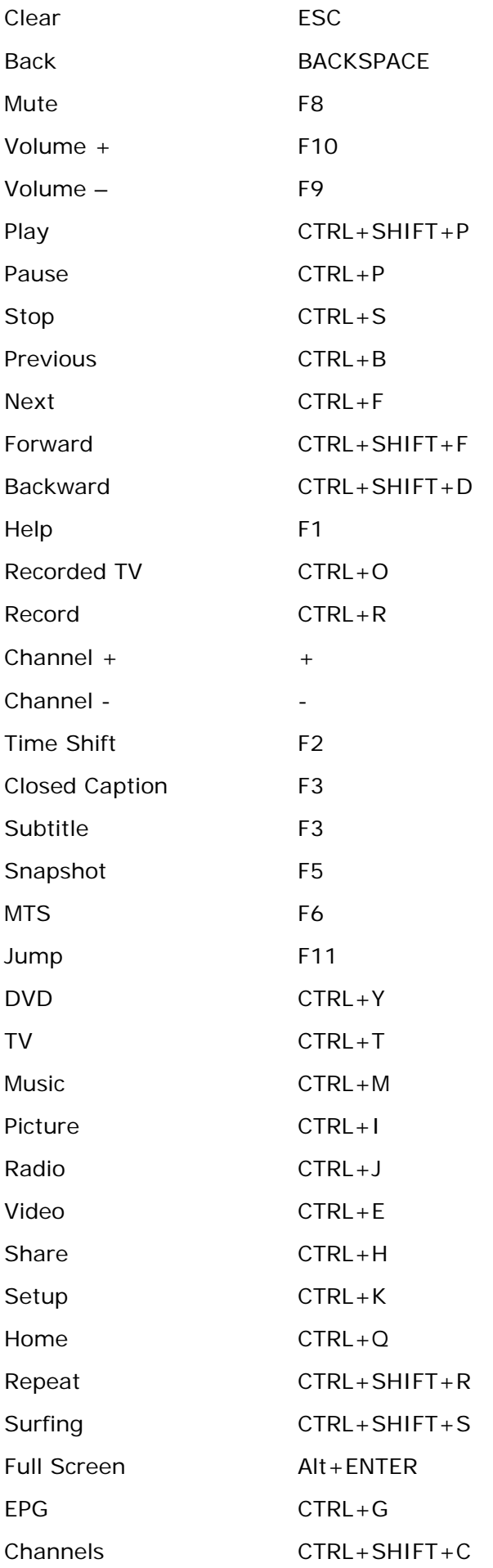

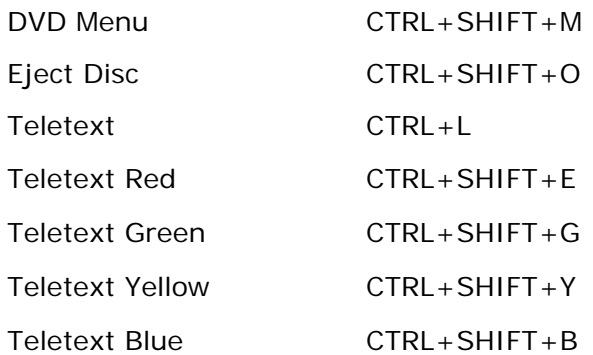

## **8.3 TotalMedia FAQ**

### **1. What are the best settings to watch TV on my system?**

1). If your graphics display adapter meets the following requirements:

- **ATI Radeon 7200 or above**
- nVidia Geforce MX 440 or above
- **Intel 82865 or above**

Then you can turn on DX-VA under Setup -> General -> Display Settings -> Hardware Acceleration. If your graphics display adapter does not meet the above requirements, disable DX-VA and also disable 3D transitions .

If you want to watch HDTV on your computer, a high performance CPU (Pentium 4, 2.4GHz with 512Mbyte RAM) is required.

2). If your CPU speed is below a Pentium 4, 2.4GHz and less than 512Mbyte RAM, we recommend disabling the time-shifting feature by from Setup -> TV -> TV Settings -> Time Shifting.

3). Hard Disk DMA should be enabled from the device properties for your hard drive. (The method for setting this varies in different operating systems.)

### **2. How do I enable/disable time shifting PVR functionality?**

You can enable/disable time shifting feature by turn off Setup -> TV -> TV Settings -> Time Shifting.

#### **3. What kind of video file formats can TotalMedia play?**

MPEG1/2, MPEG4, ASF, WMV, MP4, 3GPP, 3G 2, MOV, DVR-MS, DV-AVI, AVI.

# **4. How can I schedule recording a TV show and then automatically transfer it to my mobile phone?**

First, you need to go to TV -> Schedule Recording to select the time and channel of the desired show. Then click on the To Go module and use Schedule Sync to set up synchronization on the

folder the file will be saved in at a time after the show is recorded. The end result will have your TV show available on your mobile device without further action by you.

## **5. Can I transfer my recorded TV show to my Apple iPod and Sony PSP?**

Yes, Apple iPod and Sony PSP are supported in TotalMedia To Go. TotalMedia To Go is optional. If you do not have it, please visit the ArcSoft website.

# **6. Can I play back a video recorded by my mobile phone on my computer?**

Yes, TotalMedia typically includes the required codecs for playing videos created on mobile phones. (Some bundled versions may not include this feature. If your version doesn't have it, you can purchase it directly from ArcSoft.)

# **7. Can I playback Microsoft MCE recorded video file in TotalMedia?**

Yes.

# **8. Can I record digital audio from a radio (audio only) channel of a DTV signal?**  Yes.

## **9. What is the Share module used for?**

Share is an optional module in TotalMedia that enables you to share the multimedia files on your computer with your streaming devices, such as mobile phones, networked DVD players or digital media adapters.

## **10. Can I burn my recorded TV show to a DVD-video disc?**

Yes. You can create DVD movies from your recorded TV shows and videos. You can even select custom menu backgrounds for your DVD movie discs.

# **11. Can I transfer my DV tape video to my computer and burn to DVD disc with TotalMedia?**

Yes.

# **12. Can I record my TV shows to an external hard disk?**

Yes, you may set up a different drive for recording storage from Setup -> General -> Video Recording Storage.

# **13. How can I view TV in a small window? And mute audio quickly?**

If TotalMedia is in a normal window, i.e, not in maximized window, you can click the "Full Screen" button to fill the window with the TV screen. At that point the window may be resized to a smaller size by dragging the right-bottom corner of the window. To mute audio, press F8.

## **14. Can I watch one channel TV and record another channel?**

Yes, if you have two TV tuners installed or one tuner that supports analog + digital signals simultaneously.

## **15. Does TotalMedia support HDTV Tuner cards?**

Yes.

# **16. Can TotalMedia create 16:9 DVD-video discs from captured 16:9 TV shows or video files?**

Yes.

## **8.4 Trouble shooting**

## **1. Cannot watch TV**

Make sure if you have installed your TV tuner driver properly. You can check if your TV tuner driver is available within Windows from "Control Panel -> Sounds and Audio Device." If not, verify that your hardware is installed properly with the hardware vendor documentation.

## **2. TV is not smooth**

Verify that your system meets the minimum requirements and is configured properly-see question 1 in the FAQ section for configuration assistance. Also, make sure there are no other applications running in the background.

### **3. No Audio**

Some TV tuners have audio output, but you usually need to plug the audio output into your PC audio line-in to enable your audio. If this is not the case, when you select the audio device from TV Settings, you can try selecting different audio inputs.